**Word 2000 Introduction R. Drake Warrick November 2002**

Contract GS-10F-0112J Task Order No. 690-M-00-02-00001-00 EMIS and Related Activities American Institutes for Research USAID/Zambia SO2: Improved quality of basic education for more school-aged children IR 2.3: Improved information for education decision making processes

This document was created using Adobe Acrobat 6.0 Professional

Submitted by: American Institutes for Research 1000 Thomas Jefferson St. NW Washington, DC 20007 Phone: 202.403.5000/Fax: 202.403.5979 [www.air.org](http://www.air.org/)

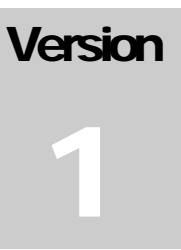

## **INTRODUCTION**

# Word 2000

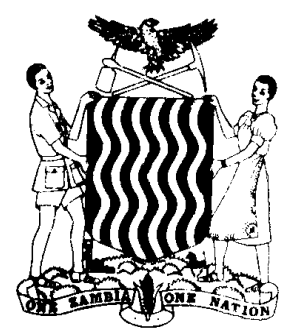

**Ministry of Education Headquarters Lusaka, Zambia**

### **Introduction**

This in-house course has been developed to increase your knowledge of popular applications software and to provide you with the skills to accomplish your day-to-day work activities more efficiently. The design of the course is based on the assumption that you have completed the course prerequisites.

This manual has been compiled to support and to enhance the instructor's lecture during class as well as to serve as your personal reference when you return to your office.

### **Manual Conventions**

Throughout this manual reference is made to various components of the software. Command buttons, menus, and menu options appear in boldface type, for example, **OK** and **File**. Keystrokes appear in boldface italic type, for example,  $Ctrl + V$  and **Enter**. When possible, the words *select* and *choose* have been used in this manual to allow you the option of using either the mouse or keyboard.

For your assistance, ample space along the left margin has been provided to allow room for notes relevant to the topic discussed. We also include notes of importance  $(\overline{\Box})$ , mouse-based shortcuts ( $\hat{\Theta}$ ), keyboard shortcuts ( $\hat{\Xi}$ ), cautionary notes ( $\hat{\Theta}$ ), and work notes ( $\hat{\Xi}$ ).

### Course Objectives

*After this course, you will have the skills necessary to:* 

- *Understand the Word 2000 interface.*
- *Create and save documents.*
- *Edit a document.*
- *Format a document using font, paragraph, and page formatting options.*
- *Use templates, forms, and macros and apply styles.*
- *Manage views and navigate through documents.*

### **Table of Contents**

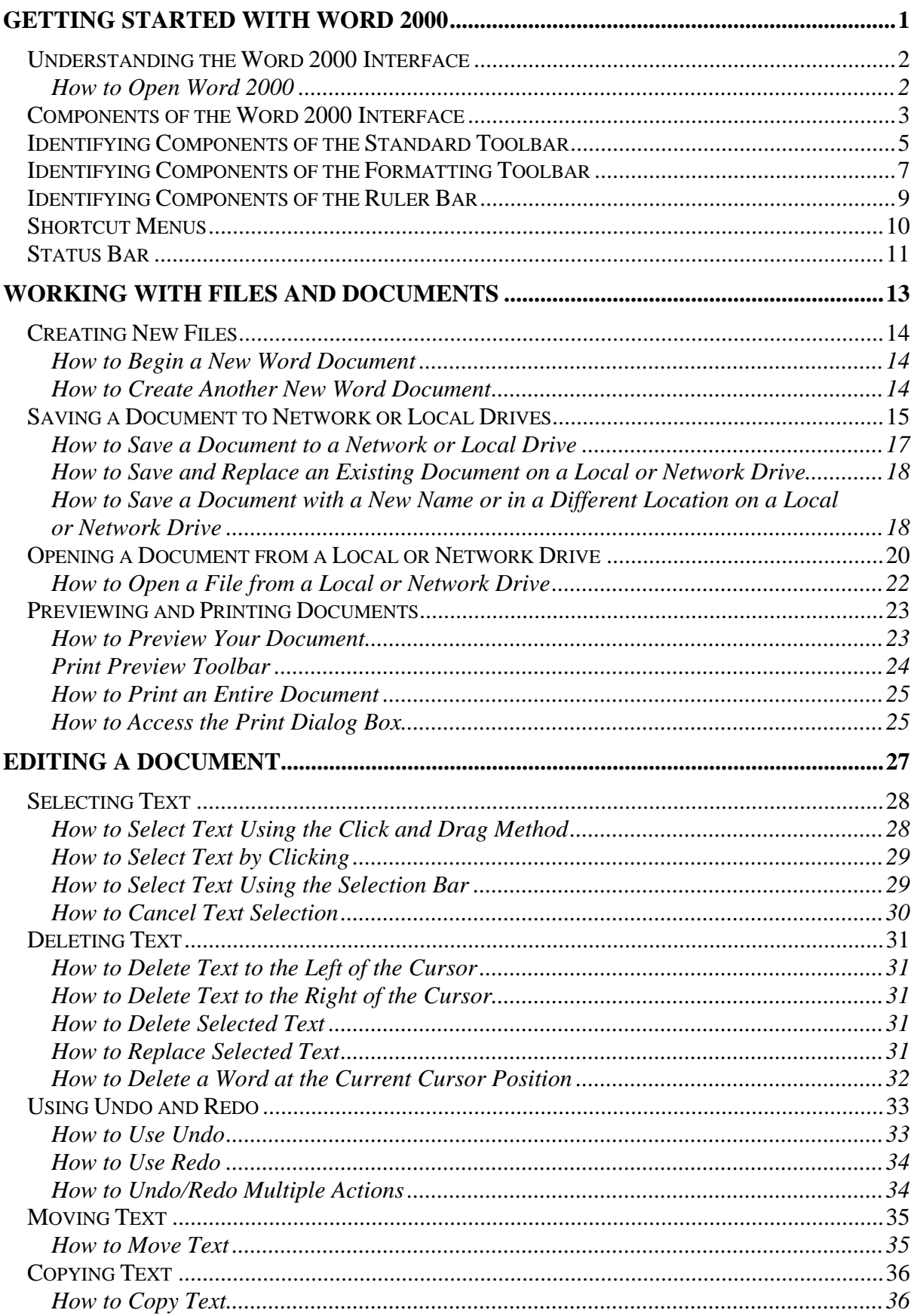

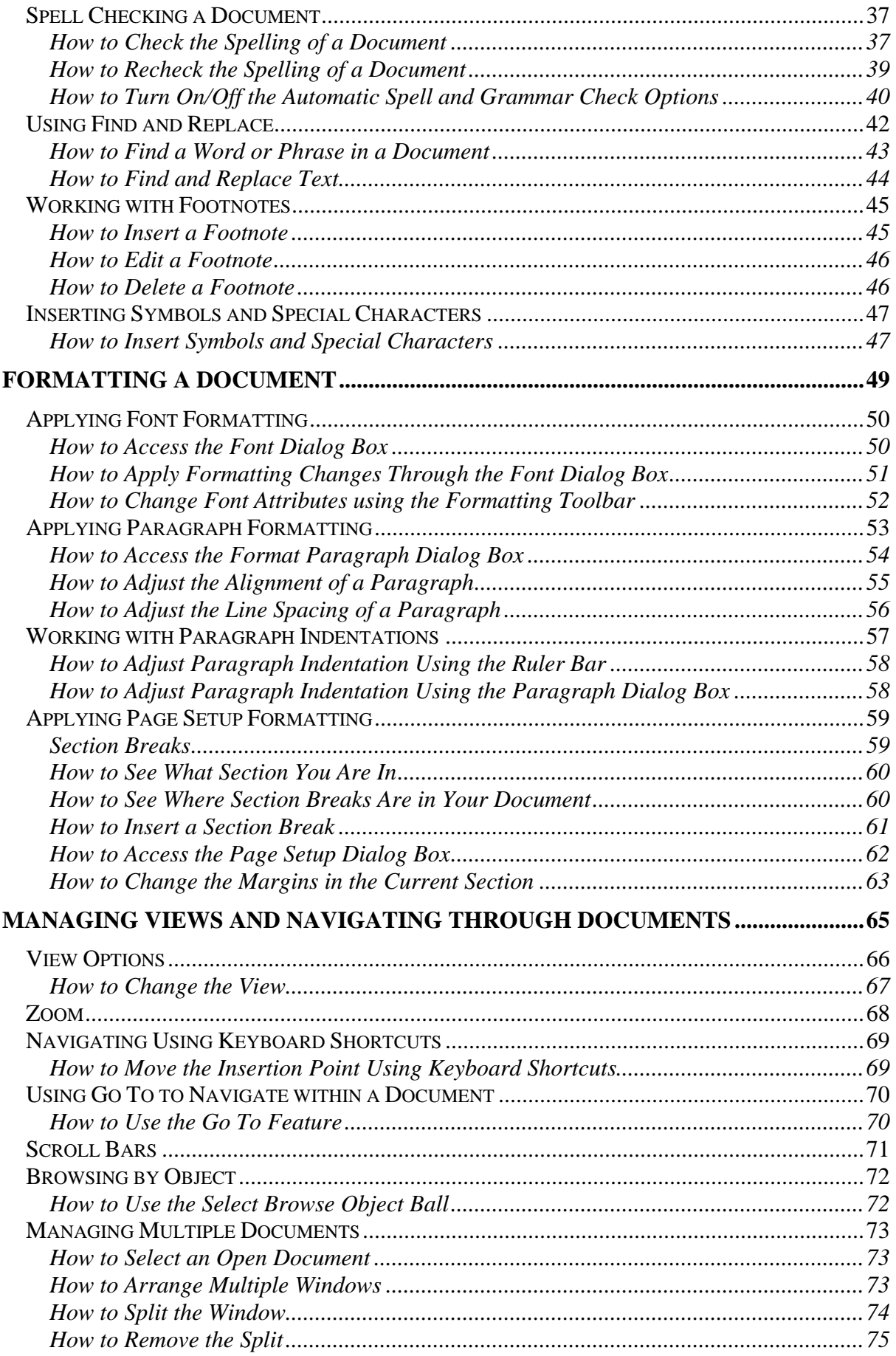

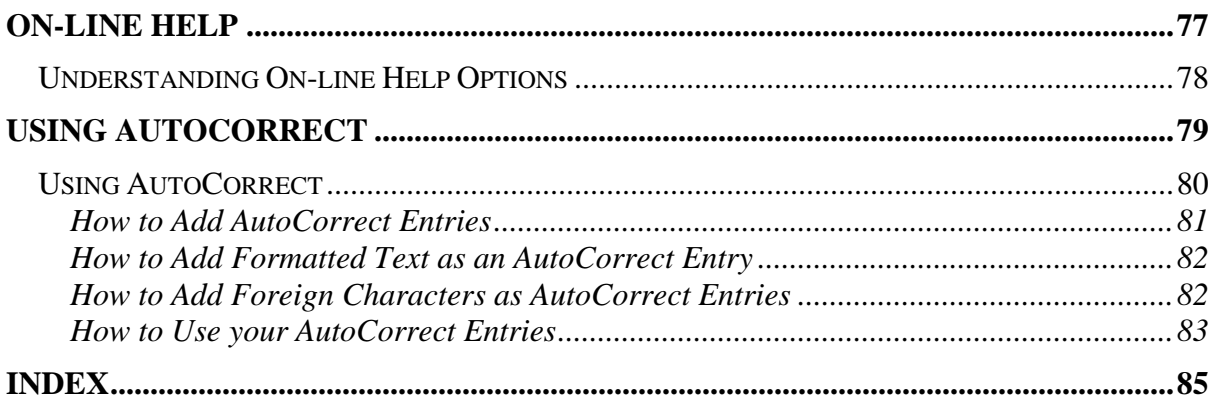

### <span id="page-10-0"></span>Getting Started with Word 2000

*In this lesson, you will learn the skills necessary to:* 

- *Launch Word 2000.*
- *Recognize the components of the Word 2000 interface.*
- *Recognize menus, toolbars, shortcut menus, and status bar options.*

### <span id="page-11-0"></span>Understanding the Word 2000 **Interface**

Word 2000 is a powerful word processing program that lets you produce a variety of professional-looking documents, such as letters, memos, and reports. Although Word 2000 is a sophisticated program with many advanced capabilities, this introductory course will focus on some of the fundamental features common to all word processing programs:

- Creating and editing a document on screen
- Formatting the text
- Printing copies of the document
- Saving the document as a file for later use

Because of the consistency of applications in the Windows environment, Word 2000 has the same look and feel as many other Windows applications, such as Excel, and has a similar look and feel to the previous version of Word. Many of the menu options and toolbars are similar to these applications.

#### **How to Open Word 2000**

Step 1. From the **Desktop**, double-click the **Microsoft Word** icon.

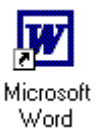

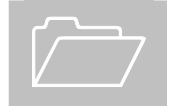

 Word 2000 can also be launched through the **Start** | **Programs** menu option on the Taskbar.

### Components of the Word 2000 Interface

The interface in Word 2000 is similar to other Windows applications such as Excel, PowerPoint, and WordPerfect. All Windows applications contain menu bars, toolbars, shortcut menus, and status bars as detailed in the following diagram.

<span id="page-12-0"></span>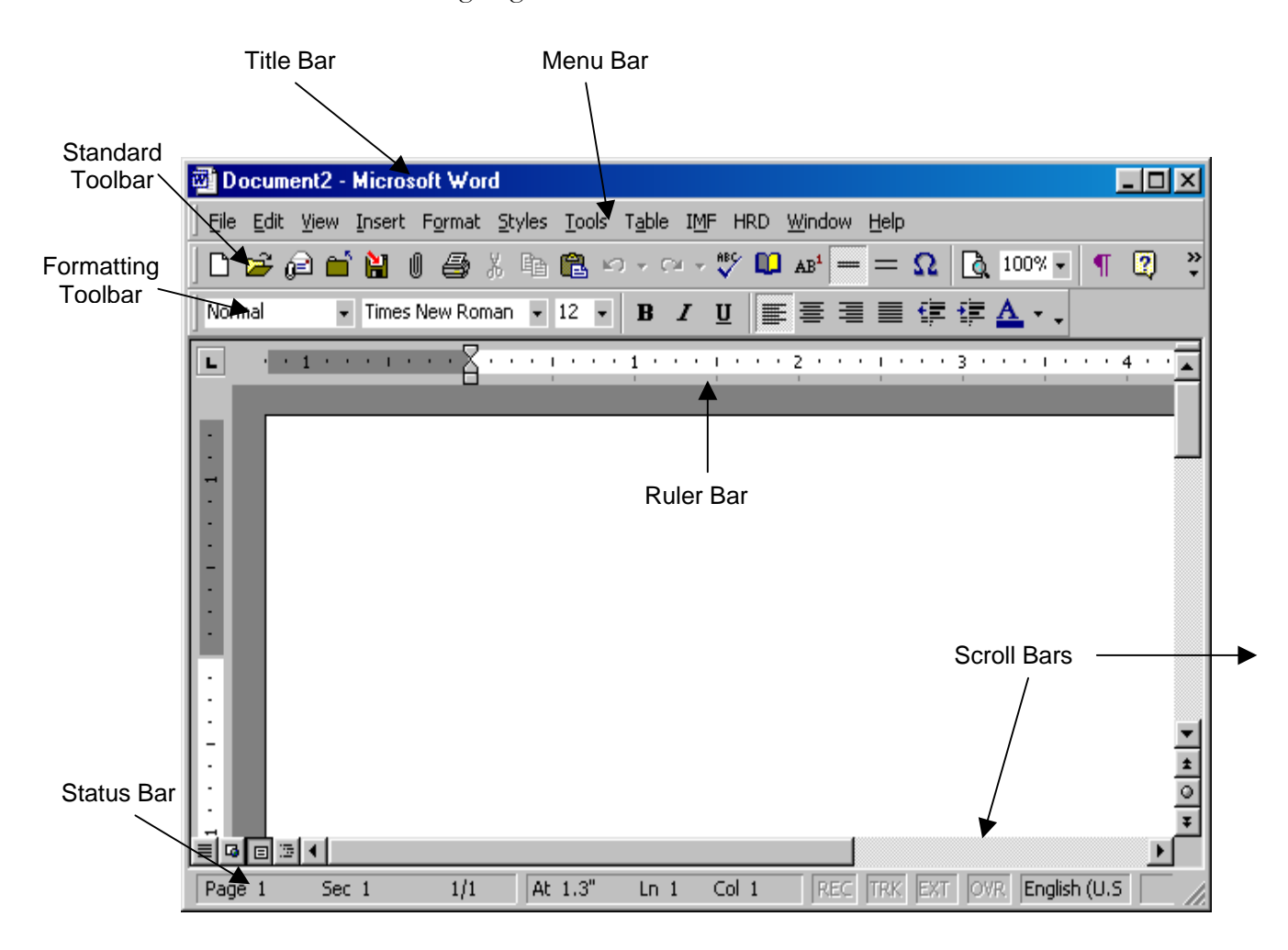

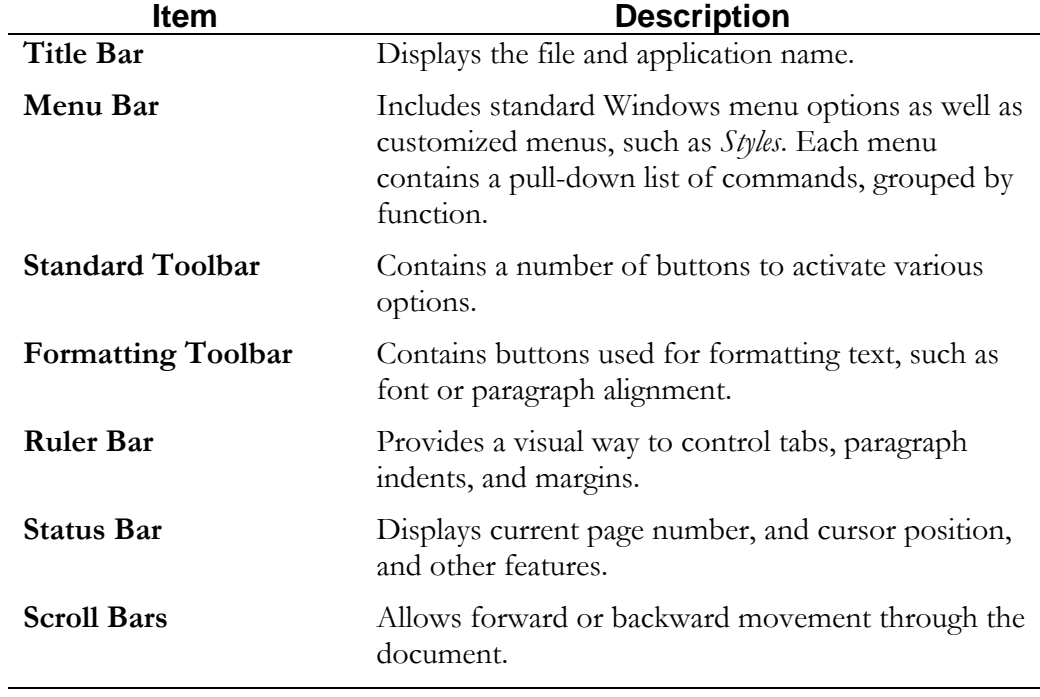

### **Components of the Word 2000 Interface**

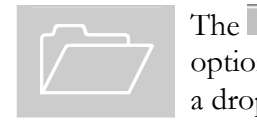

The **buttons** to the right of a toolbar signify that additional options are available but cannot be displayed on screen. To view a drop-down list of the hidden options, click on  $\rightarrow$ .

### <span id="page-14-0"></span>Identifying Components of the Standard Toolbar

The **Standard** toolbar provides shortcuts to basic file management and editing tools.

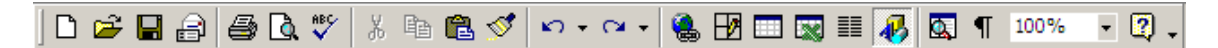

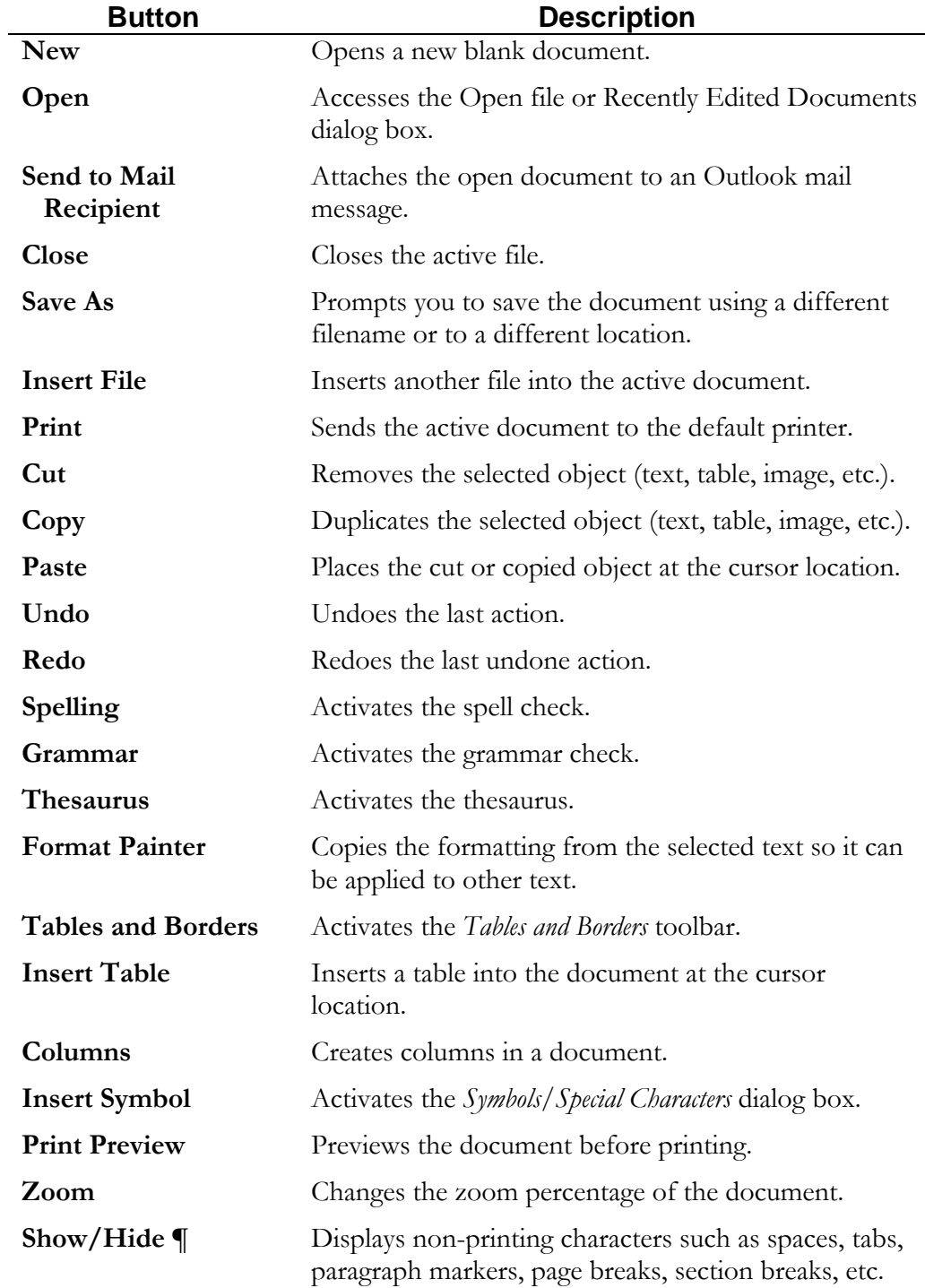

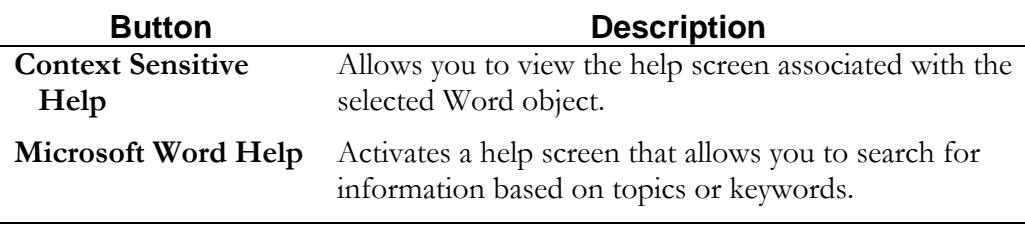

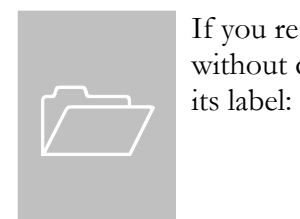

If you rest your mouse pointer over any button on a toolbar without clicking, a balloon tip similar to the following will display

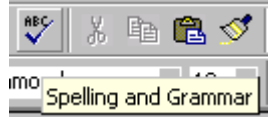

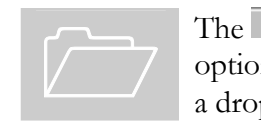

The  $\rightarrow$  buttons to the right of a toolbar signify that additional options are available but cannot be displayed on screen. To view a drop-down list of the hidden options, click on  $\rightarrow$ .

### <span id="page-16-0"></span>Identifying Components of the Formatting Toolbar

The **Formatting** toolbar provides a fast way to format text. To apply formatting changes, select the desired text and then choose the appropriate option from the toolbar. The same process is used to remove formatting from selected text.

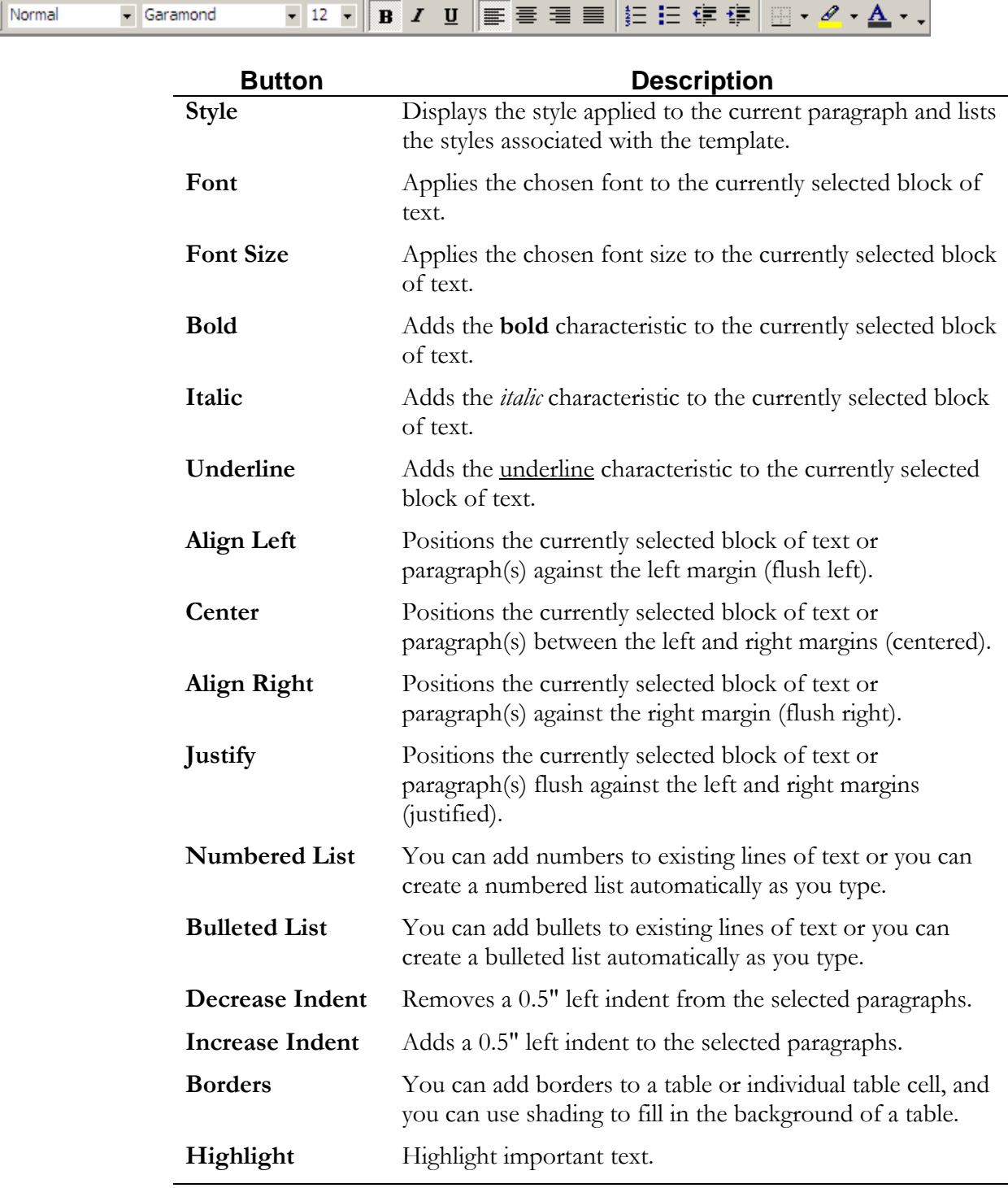

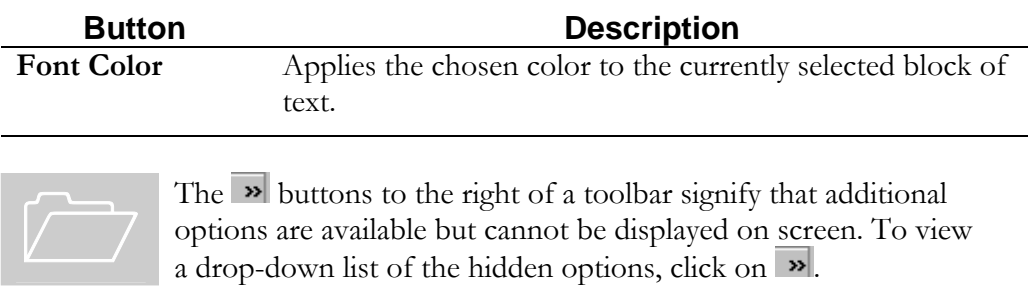

### <span id="page-18-0"></span>Identifying Components of the Ruler Bar

The **Ruler Bar** controls paragraph indents and tabs. Indent changes can be made by dragging the "hourglass" icon to the right or left. Tabs can be set by clicking on the ruler bar where the tab should be created. The default tabs are set every 0.5 inches, but do not display by default. Double-clicking on the Ruler Bar opens the **Page Setup** dialog box.

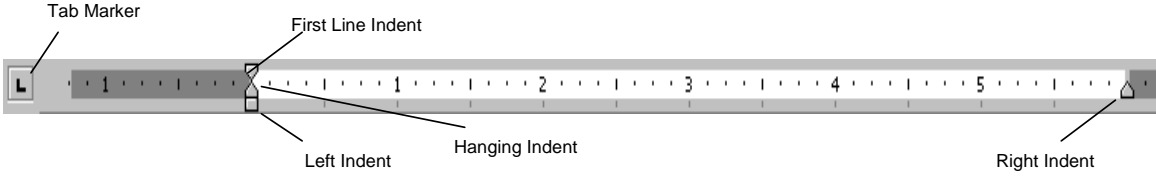

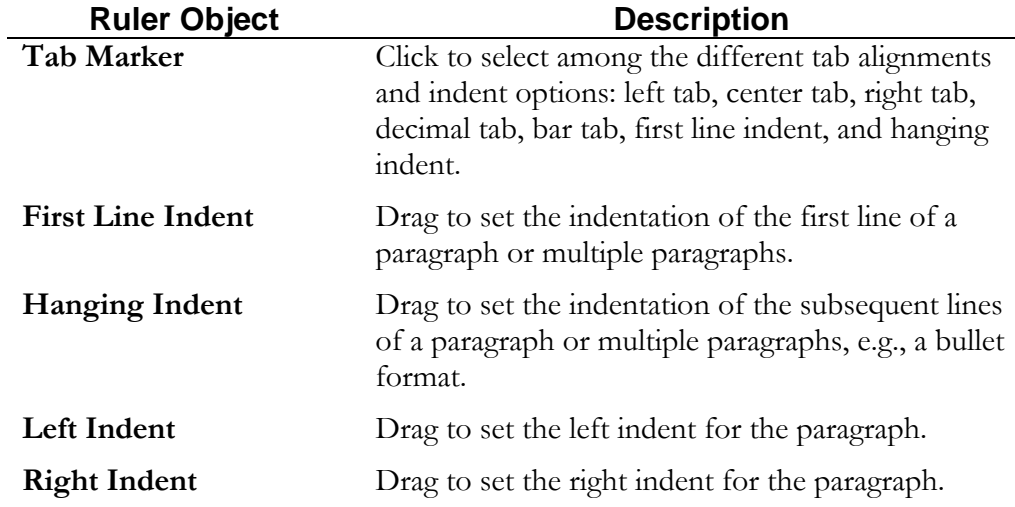

### <span id="page-19-0"></span>Shortcut Menus

Word, as well as other Windows-based applications, has a **Shortcut menu** feature. Clicking the **right mouse button** on many objects in Word will display this menu, which lists commonly used options available for the object that you right-clicked. For example, if you right-click on text, the Shortcut menu will display text editing and formatting shortcuts (as shown below). If you right-click on a graphic or toolbar, different shortcut options will be displayed.

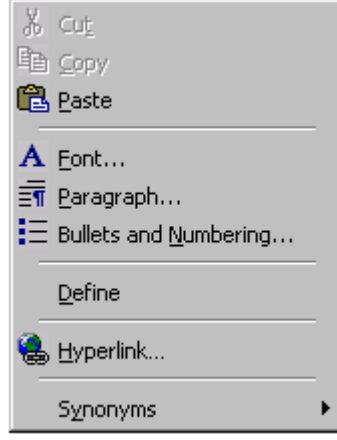

### <span id="page-20-0"></span>Status Bar

The **Status Bar** is located at the bottom of your screen and displays information about where your cursor is currently located and whether certain features are turned on. The Status Bar can also be used to quickly activate certain features by double-clicking on that particular area of the bar.

 $\sqrt{\frac{Page}{10}}$  $\overline{\mathbb{Q}}$  $5ec 6$  $20/126$ At  $6.6"$  $Ln 22$ Col  $19$ REC TRK EXT OVR English (U.S

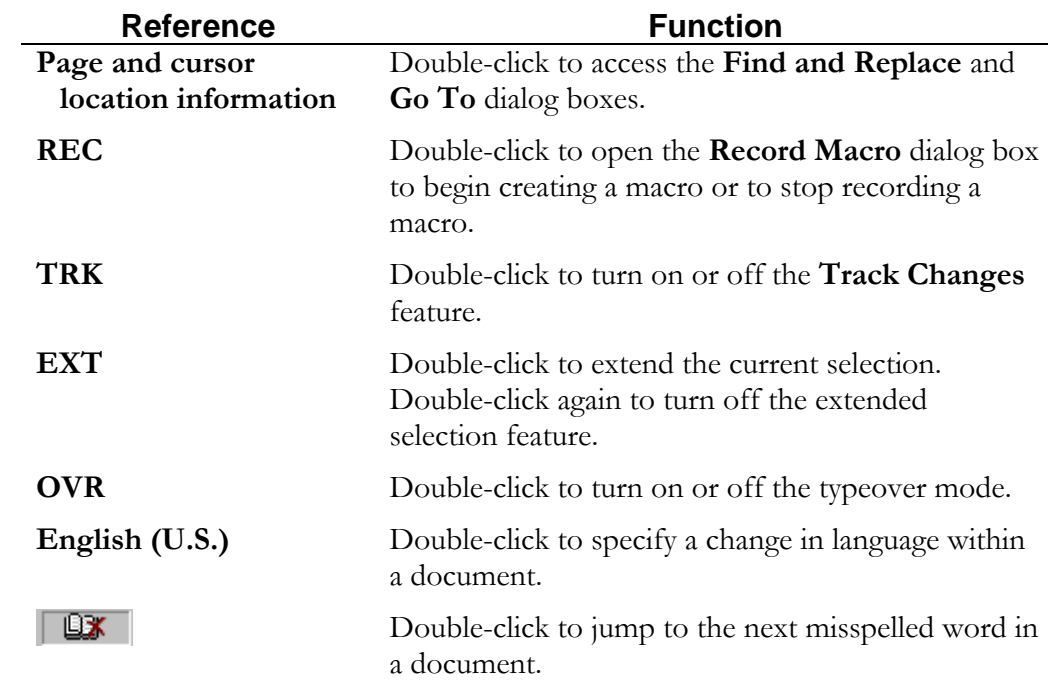

### <span id="page-22-0"></span>Working with Files and **Documents**

*In this lesson, you will learn the skills necessary to:* 

- 9 *Create and save new files.*
- 9 *View documents.*
- 9 *Open existing files.*
- 9 *Preview documents before printing.*
- 9 *Print documents.*

### <span id="page-23-0"></span>Creating New Files

Once Word is opened, a blank document appears. You can create a document by typing text within the editing window or text area. To create another document, you will need a new document work area. You can have many documents opened at one time; each document will be opened in a different window.

#### **How to Begin a New Word Document**

- Step 1. From the blank document screen, begin typing text.
- Step 2. When you have completed a paragraph, press **Enter**. Pressing **Enter** ends the paragraph and allows you to create a new paragraph.

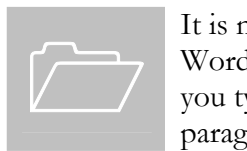

It is not necessary to press the **Enter** key at the end of each line. Word processors automatically wrap the text to the next line while you type. Only press the **Enter** key when you want to end one paragraph and begin another.

#### **How to Create Another New Word Document**

Step 1. From the **Standard** toolbar, choose the **New** button

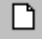

or

From the **File** menu, select **New** and double-click on the **Blank Document** icon.

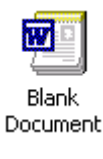

Step 2. Begin typing the desired text.

### <span id="page-24-0"></span>Saving a Document to Network or Local Drives

Once you create a document or make changes to an existing document, you should save it. When you save a document to a network or local drive, you must give it a filename and location. Word provides two options for saving documents:

- **Save**—Allows you to save changes under the existing filename or to save an unnamed document with the name you give it.
- **Save As**—Allows you to save the changed document under a new name or in a different folder while keeping the previous, unchanged copy under the existing filename.

When saving documents in the Microsoft suite of software programs, you can assign long filenames up to **256** characters; you can include spaces in the filename, but not the following characters: " $\langle \cdot | \cdot | \cdot \rangle$ . All files created in Word will have a **.doc** extension.

It is recommended to save your document periodically while you are working to lower the possibility of your work being lost if your computer freezes or you need to reboot.

The **Save As** dialog box is similar to the one shown below:

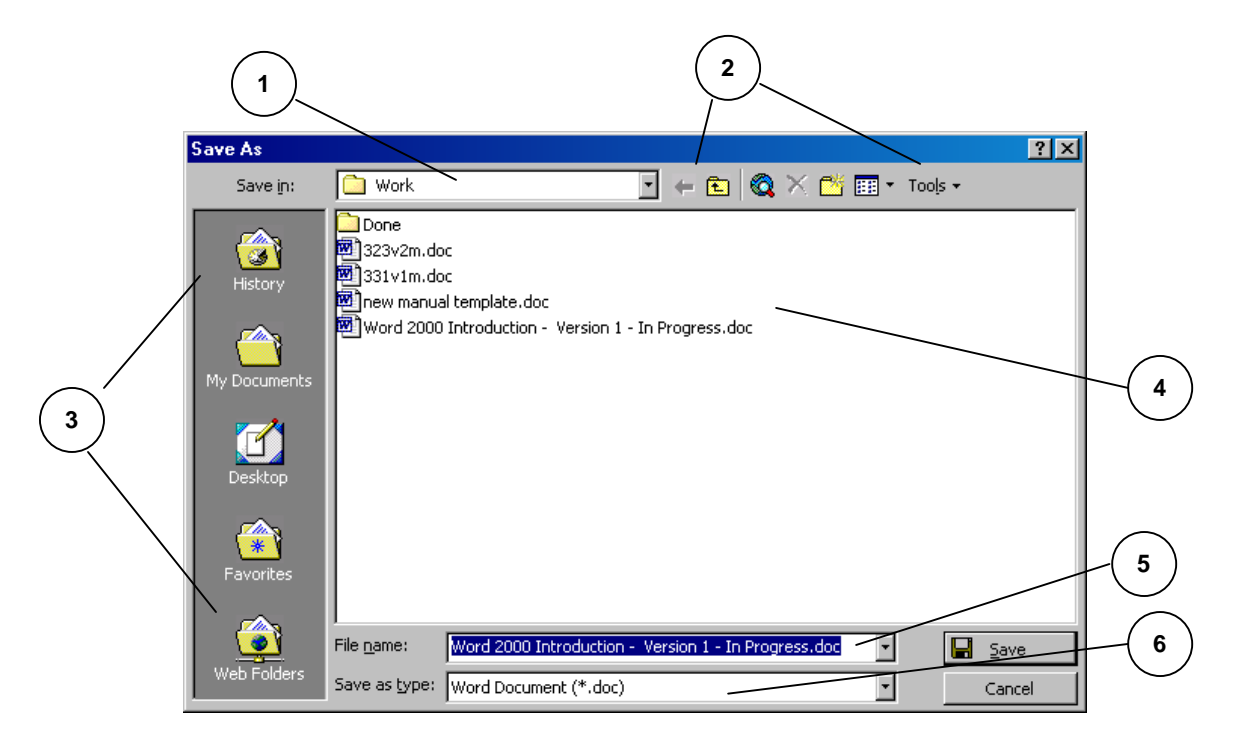

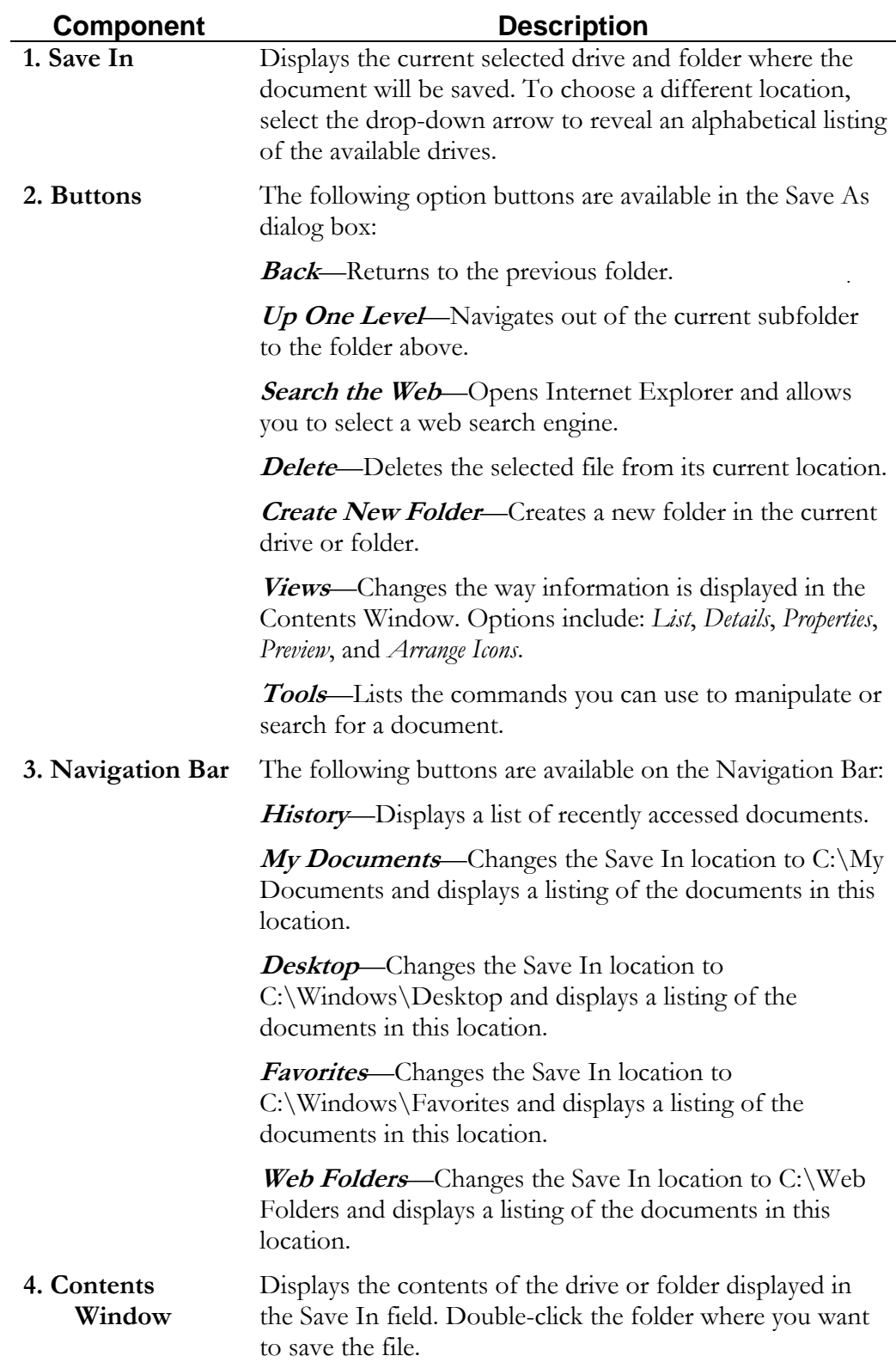

#### **Save As Dialog Box Components**

<span id="page-26-0"></span>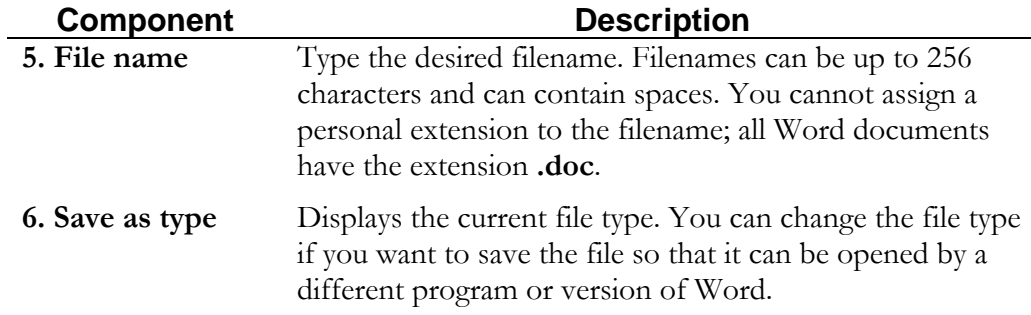

#### **Save As Dialog Box Components**

#### **How to Save a Document to a Network or Local Drive**

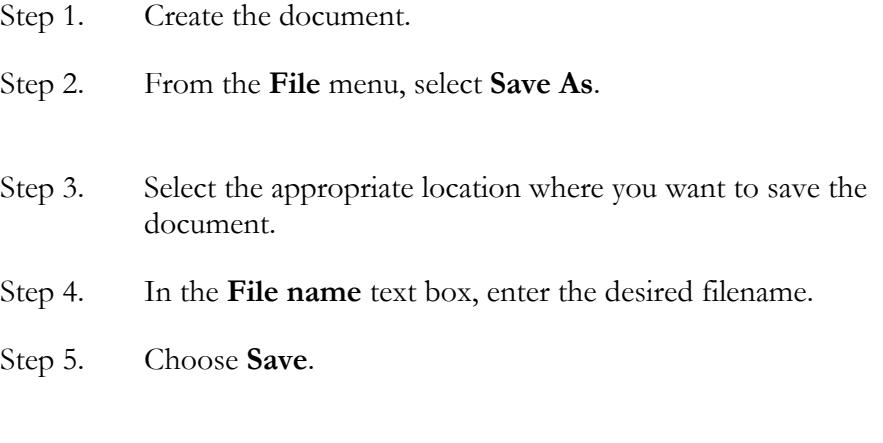

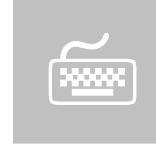

You can also press *Ctrl* + *S* to save the document. If the document has never been saved, you will be asked to give the document a filename; however, if the document was previously saved, it will overwrite the original document.

#### <span id="page-27-0"></span>**How to Save and Replace an Existing Document on a Local or Network Drive**

Once you create and save a document, you can save changes you have made to it by using the **Save** feature. The Save feature will overwrite the existing document with the newly edited document so that your changes will be saved.

Step 1. Make the desired changes to the document.

Step 2. From the **Standard** toolbar, choose the **Save** button

or

From the **File** menu, select **Save**

or

Press  $Ctr1 + S$ .

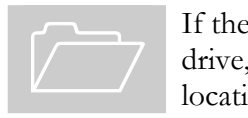

If the document was originally saved to a network or local drive, the **Save** feature will save it back to its original location.

#### **How to Save a Document with a New Name or in a Different Location on a Local or Network Drive**

You may at times want to save the changes you have made to a document while still keeping the previous, unchanged document. Word allows you to do this with the **Save As** function. When you use the Save As feature, you save the changes under a new name, and the previous document remains as it was with its original name. You can also use the Save As feature to save a file to a different drive or folder.

- Step 1. Make the desired changes to the document, if necessary.
- Step 2. From the **Standard** toolbar, choose the **Save As** button

or

From the **File** menu, select **Save As**.

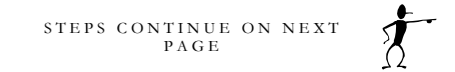

Step 3. Select a new drive and/or folder

and/or

Enter the new filename.

Step 4. Choose **Save**.

**Warning**: If you entered an existing filename, Word will ask you if you want to replace the file. Choose **Yes** to replace the file and overwrite the existing one, or choose **No** to specify another name or location.

### <span id="page-29-0"></span>Opening a Document from a Local or Network Drive

Once you have saved documents to a local or network drive, you can easily open them for modification or printing. When you open a document, Word places it in a document window.

The **Open** dialog box is similar to the one shown below:

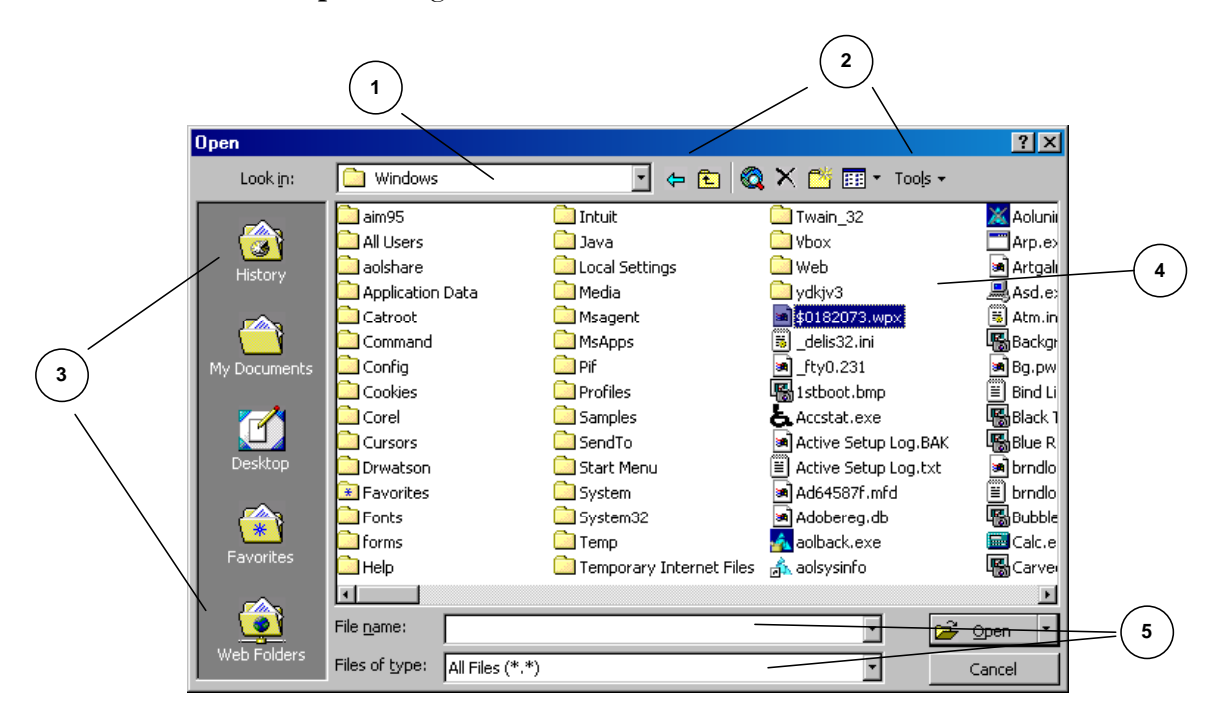

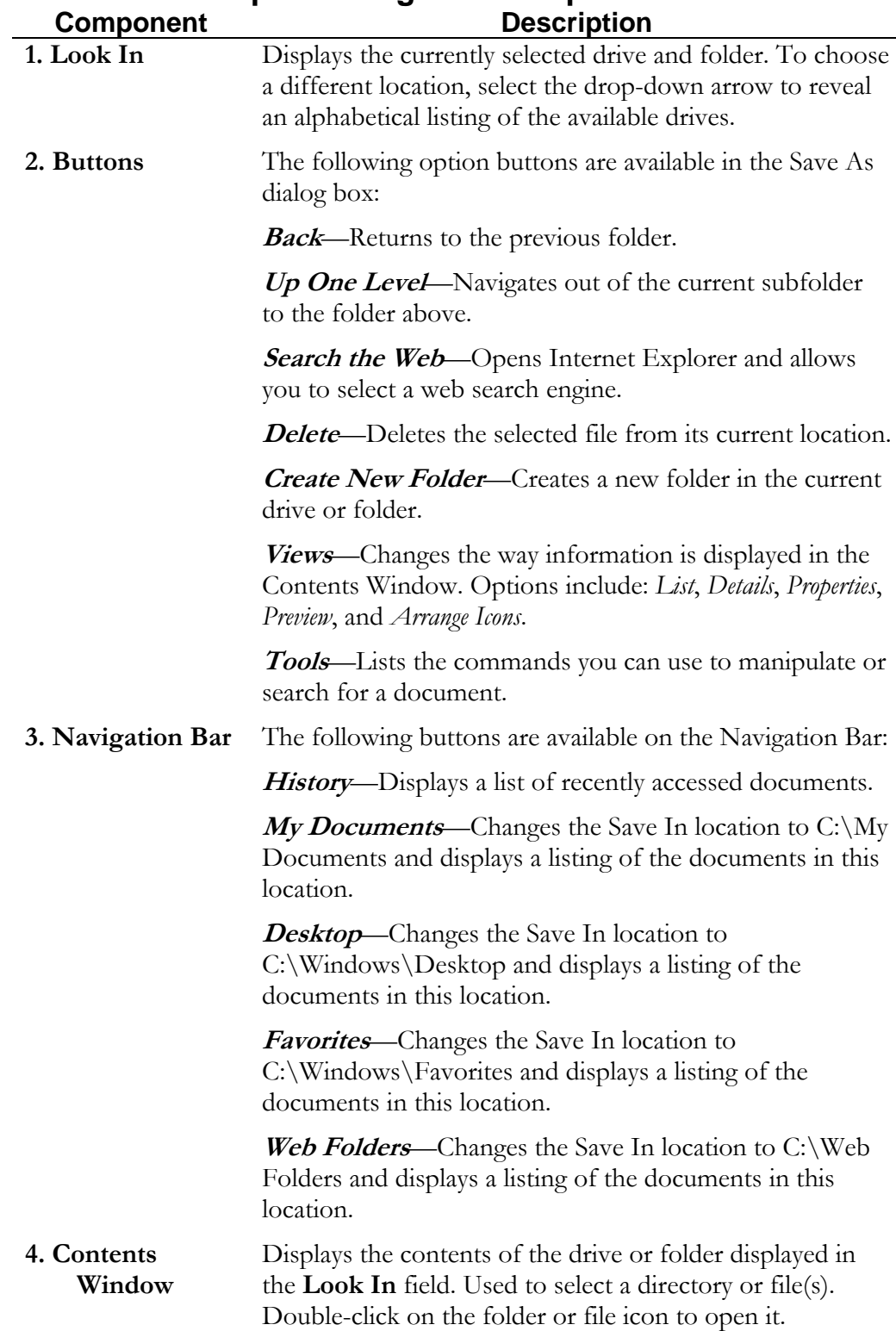

#### **Open Dialog Box Components**

<span id="page-31-0"></span>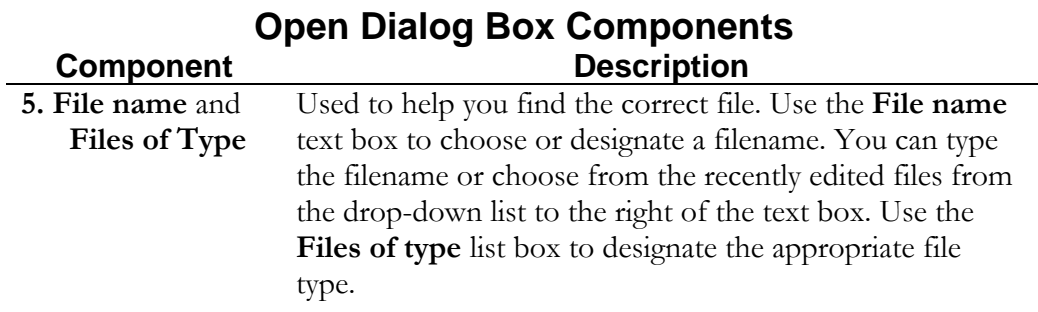

#### **How to Open a File from a Local or Network Drive**

Ê

Step 1. From the **Standard** toolbar, choose the **Open** button

or

From the **File** menu, select **Open**.

- Step 2. From the **Look in** drop-down list, select the appropriate drive.
- Step 3. In the **Contents window**, double-click on the appropriate folder.
- Step 4. Repeat Step 3 until the desired folder is displayed in the Look in text box.
- Step 5. From the **Contents window**, select the desired file.
- Step 6. Select **Open**

or

Double-click on the file icon.

### <span id="page-32-0"></span>Previewing and Printing **Documents**

Word's **Print Preview** feature allows you to preview one or more pages of a document before printing to ensure that proper formatting has been applied. You can also magnify or edit your document while you are previewing it.

Printing a document will give you a hard copy that you can distribute either as a final document or as a draft document for hard copy edits. It is always a good idea to check your document through **Print Preview** to get an overview before actually committing it to paper.

#### **How to Preview Your Document**

Step 1. From the **Standard** toolbar, choose the **Print Preview** button

Q

or

From the **File** menu, select **Print Preview**.

Step 2. After viewing the document, choose **Close**.

#### <span id="page-33-0"></span>**Print Preview Toolbar**

The **Print Preview** toolbar allows you to view one or multiple pages of your document, zoom in and out, edit, and print your document while in Print Preview.

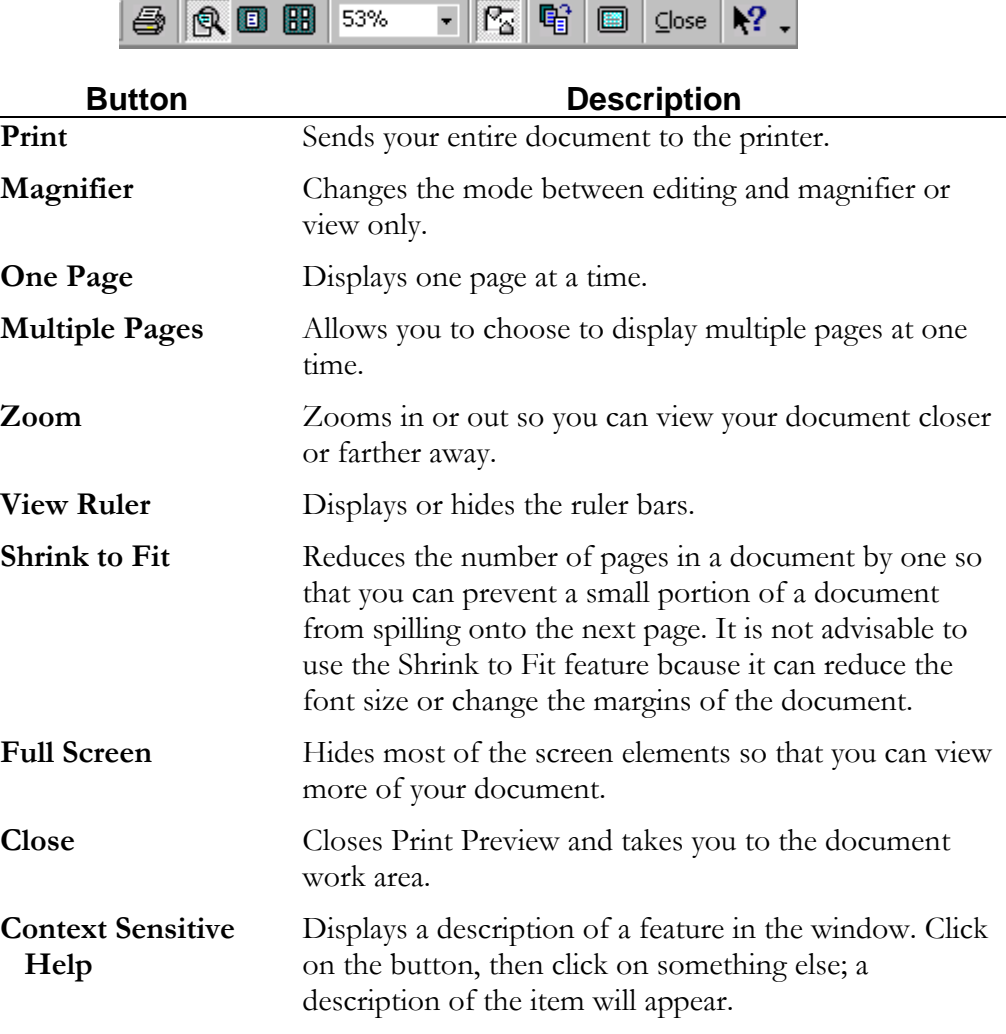

#### <span id="page-34-0"></span>**How to Print an Entire Document**

You can send your entire document directly to the printer using the default print settings.

Step 1. To print your entire document, choose the **Print** button on the **Standard** toolbar.

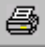

#### **How to Access the Print Dialog Box**

By accessing the **Print** dialog box, you can modify the default print settings, change the number of copies to be printed, and select the desired pages or page range to be printed.

Step 1. From the **File** menu, choose **Print**.

A dialog box similar to the following will appear:

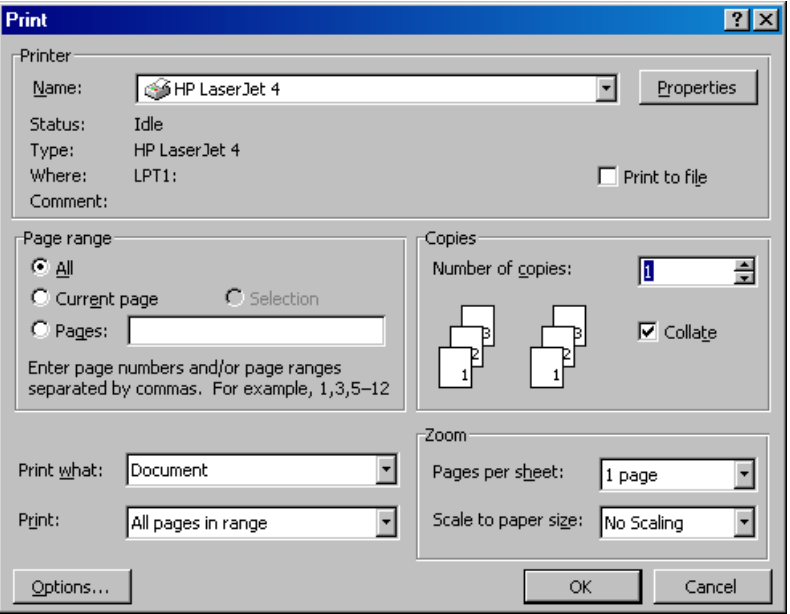

STEPS CONTINUE ON NEXT<br>PAGE

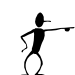

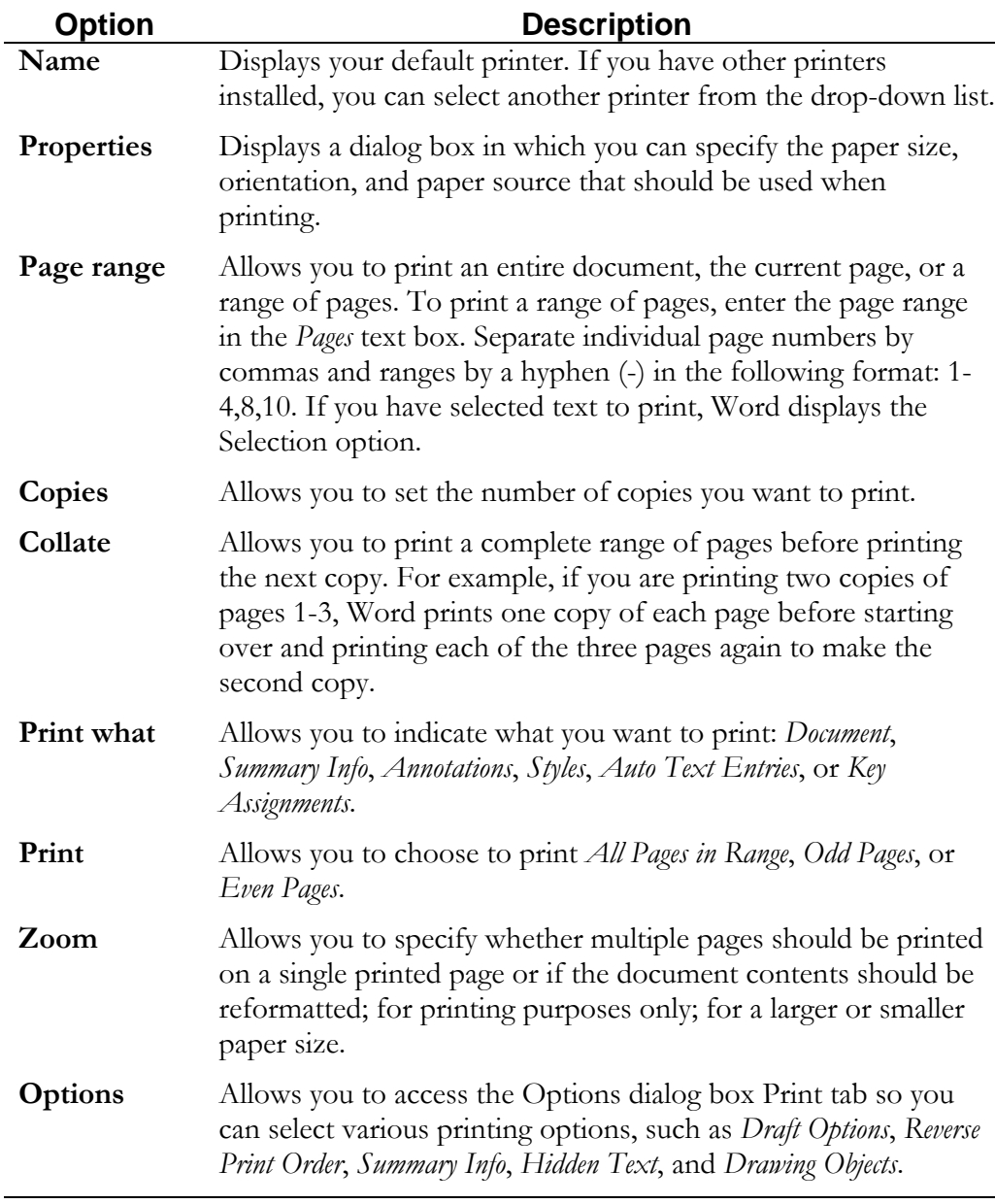

- Step 2. Choose the desired options as described in the preceding table.
- Step 3. Choose **OK** to print the document.
#### Lesson

# Editing a Document

*In this lesson, you will learn the skills necessary to:* 

- *Select and delete text.*
- *Undo and/or repeat previous commands.*
- *Move and copy text.*
- *Spell check a document.*
- *Use Find and Replace.*
- *Insert, edit, and delete footnotes.*
- *Insert symbols and special characters.*

## Selecting Text

Before you can work with text in a document, you need to let Word know the text with which you want to work; you do this by selecting the text. When you select text, Word highlights it to show that it is selected; you can then format or edit the selected text. This is called *Select Then Do*, which means you first "select" the text that you want to format, then you "do" or apply the formatting.

You can select any amount of text such as single or multiple words, sentences, or paragraphs by clicking and dragging the mouse. You can also select single words, sentences, or paragraphs by clicking the left mouse button in rapid succession or by using the selection bar.

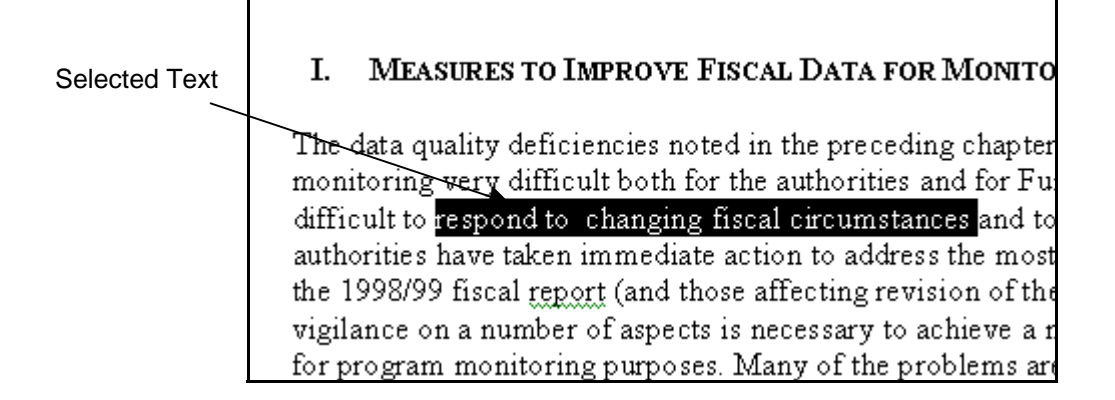

#### **How to Select Text Using the Click and Drag Method**

- Step 1. Press and hold the left mouse button at the position where you want to begin text selection.
- Step 2. With the left mouse button held down, drag the mouse until the pointer is positioned at the other end of the desired selection.
- Step 3. Release the mouse button.

#### **How to Select Text by Clicking**

You can select text by clicking the mouse pointer inside the word or paragraph you want to select. The following table describes the procedures you can use to select text by clicking:

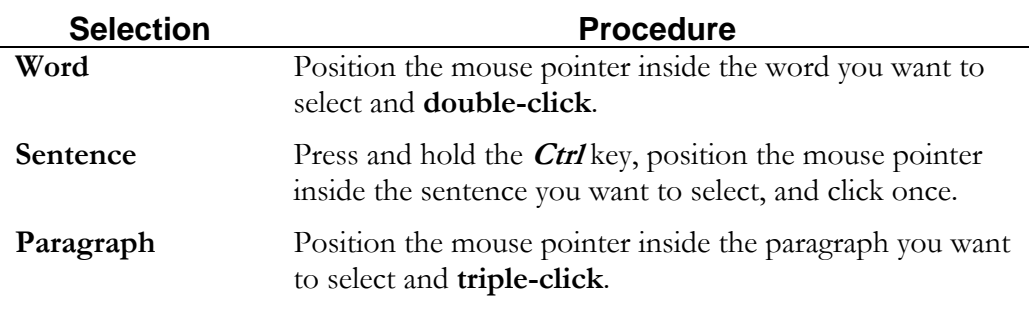

#### **How to Select Text Using the Selection Bar**

You can select text using the selection bar, the area to the left of the page's left margin as shown in the following diagram:

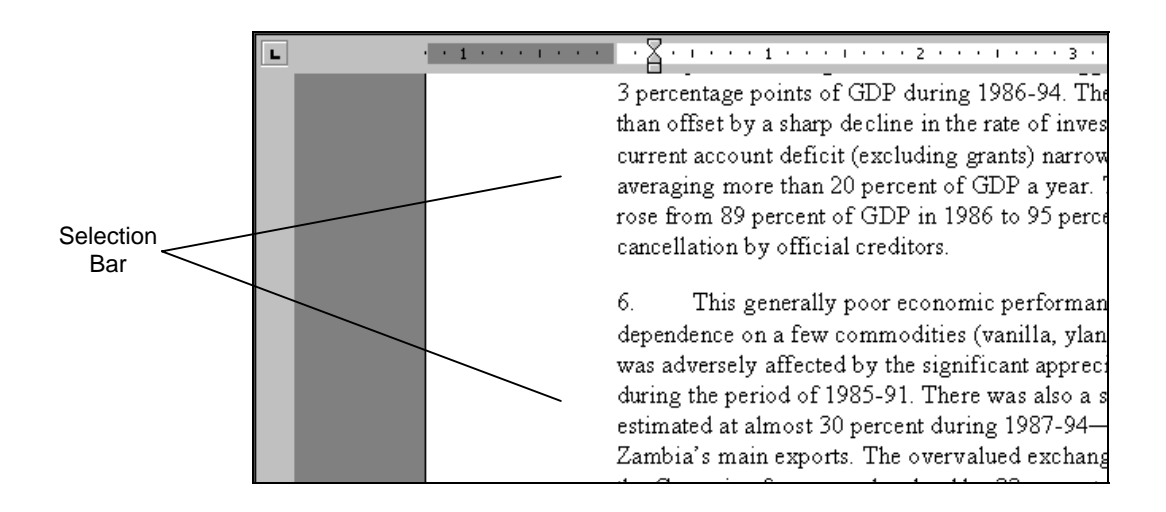

- Step 1. Move the mouse pointer into the vertical area along the left edge of the text area. The mouse pointer will change to an arrow pointing upward and to the right.
- Step 2. With the mouse pointer in the selection bar, select the amount of text you want using any of the procedures listed below:

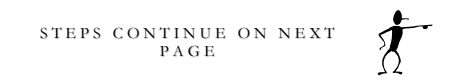

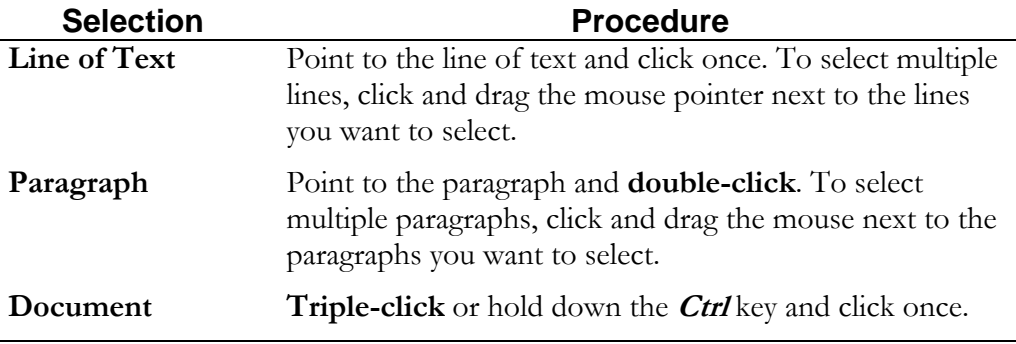

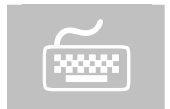

You can select the entire body of the document by pressing **Ctrl**  $+ A$  or by choosing **Select All** from the **Edit** menu.

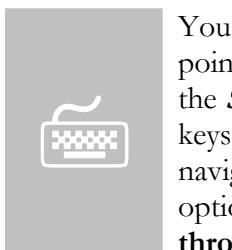

You can also select text using the keyboard. Position your insertion point at the beginning of the text you want to select, press and hold the **Shift** key, then press any of the arrow keys or navigational keystrokes to select the text between the insertion point and the navigation key destination. For more information about navigational options, see **Lesson 6: Managing Views and Navigating through Documents**.

#### **How to Cancel Text Selection**

Step 1. To cancel a selection with the mouse, click anywhere in the unselected text area

or

 To cancel a selection with the keyboard, press any directional arrow key (up, down, right, or left).

## Deleting Text

If you make an error as you type your document, you can easily remove the error. You can use the **Backspace** or **Delete** keys, as well as type over the existing text.

#### **How to Delete Text to the Left of the Cursor**

Step 1. Press the **Backspace** key repeatedly until all undesired text is deleted.

#### **How to Delete Text to the Right of the Cursor**

Step 1. Press the **Delete** key repeatedly until all undesired text is deleted.

#### **How to Delete Selected Text**

- Step 1. Select the text to be deleted.
- Step 2. Press the **Delete** key.

#### **How to Replace Selected Text**

- Step 1. Select the text to be replaced.
- Step 2. Type the new text.

#### **How to Delete a Word at the Current Cursor Position**

- Step 1. Position your cursor at the end of the word you want deleted.
- Step 2. Press **Ctrl + Backspace**. This will delete the word or portion of the word to the left of the insertion point.

#### **- OR -**

- Step 1. Position your cursor at the beginning of the word you want deleted.
- Step 2. Press *Ctrl + Delete*. This will delete the word or portion of the word to the right of the insertion point.

## Using Undo and Redo

As you enter, edit, or format text, you may change your mind about what you want to say or how you want your document to appear. Word understands this and keeps track of the actions you perform so you can use either the **Undo** or **Redo** functions to reverse your actions:

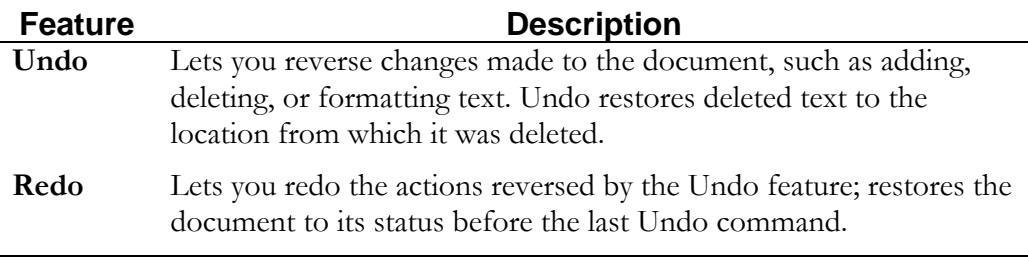

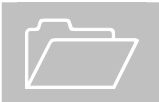

You can undo and redo single or multiple actions.

#### **How to Use Undo**

Step 1. From the **Standard** toolbar, select the **Undo** button

 $50.7$ 

or

From the **Edit** menu, choose **Undo**.

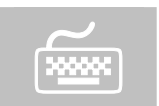

You can also press  $\text{Ctrl} + Z$  to undo the previous action.

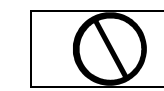

**Warning**: Be careful not to double-click on the Undo button because this will undo the last two actions.

#### **How to Use Redo**

Step 1. From the **Standard** toolbar, select the **Redo** button

 $\sim$  .

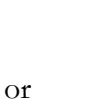

From the **Edit** menu, choose **Redo**.

#### **How to Undo/Redo Multiple Actions**

When undoing or redoing multiple actions, you cannot select a single action in the middle of the list of actions. You must undo or redo all actions that led up to the selected action.

Step 1. From the **Standard** toolbar, select the arrow to the right of the **Undo** or **Redo** button.

A menu similar to the following will appear:

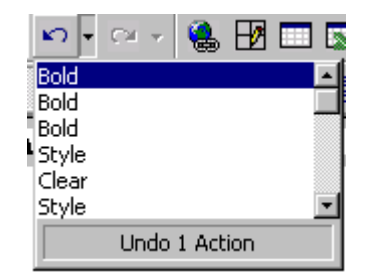

Step 2. From the drop-down list, select the desired action. This will undo or redo that action and any actions done since the chosen one.

## Moving Text

Word allows you to move text by taking it from its original location and placing it in a new location. When you move text, you are actually placing it in the **Clipboard**, a Windows storage area, where it stays until you close Windows. While the text is in the Clipboard, you can paste it in other locations.

You can move text to a new location in the same document or to another document using the **Cut** and **Paste** commands.

#### **How to Move Text**

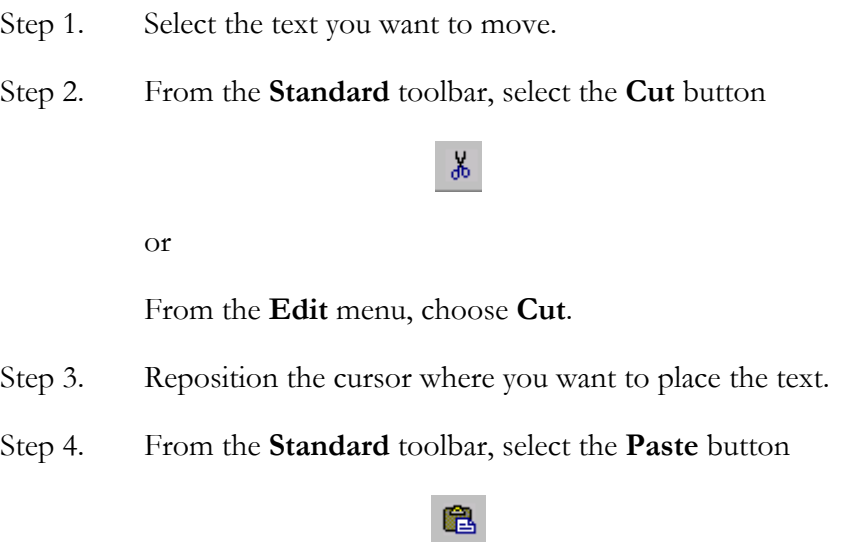

or

From the **Edit** menu, choose **Paste**.

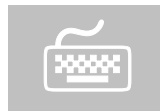

 The **Cut** and **Paste** commands can also be accessed using the keystrokes  $\text{Ctrl} + X$  to cut and  $\text{Ctrl} + V$  to paste.

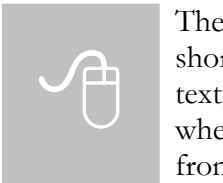

The **Cut** and **Paste** commands can also be accessed using the shortcut menu. Select the desired text, **right-click** on the selected text, and choose **Cut** from the shortcut menu. Position your cursor where you want to place the text, **right-click**, and choose **Paste** from the shortcut menu.

## Copying Text

If you want the same text to appear in different parts of your document or within another document, you do not have to retype the text. Word allows you to copy text and insert it where you need it, leaving the original intact.

When you copy text, you are placing a copy of it in the **Clipboard**. While text is in the Clipboard, you can paste it in other locations. You can copy text to a new location in the same document or to another document using the **Copy** and **Paste** commands.

#### **How to Copy Text**

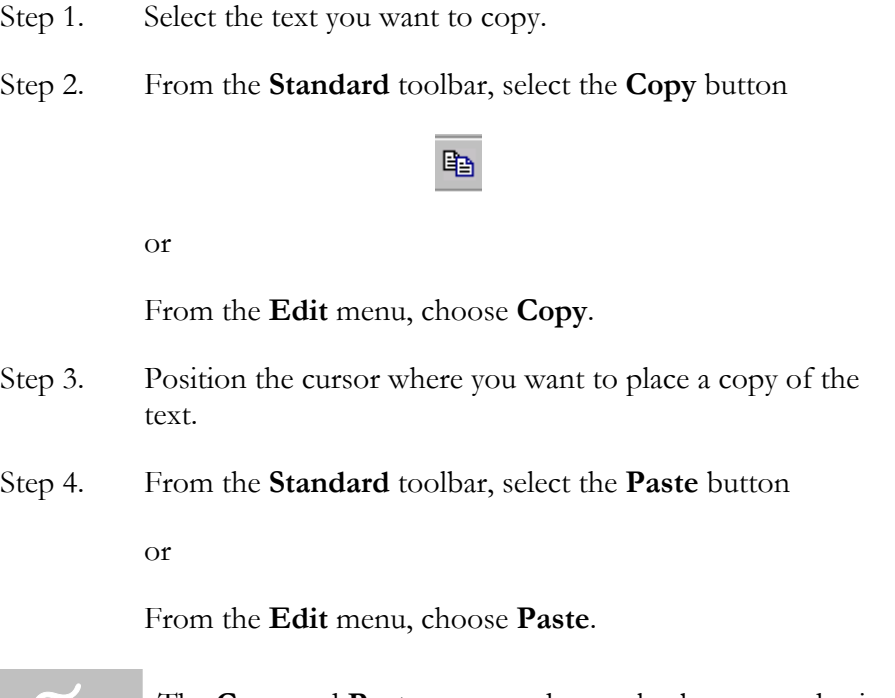

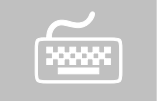

The **Copy** and **Paste** commands can also be accessed using the keystrokes  $\text{Ctrl} + C$  to copy and  $\text{Ctrl} + V$  to paste.

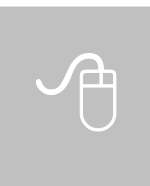

The **Copy** and **Paste** commands can also be accessed using the shortcut menu. Select the desired text, **right-click** on the selected text, and choose **Copy** from the shortcut menu. Position your cursor where you want to place a copy of the text, **right-click**, and choose **Paste** from the shortcut menu.

## Spell Checking a Document

Spell checking can be invoked by choosing the **Spelling and Grammar** button on the **Standard** toolbar or by selecting **Spelling and Grammar** from the **Tools** menu.

Spell check can also be turned on to check the spelling of the document as you type. When Word encounters a word not in its dictionary, you will see a wavy red line below the word. Right-clicking on the misspelled word will bring up a shortcut menu listing suggestions for replacement or the option to ignore the word.

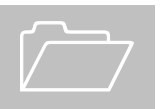

 If grammar checking is turned on, Word will display a wavy green line under the words it has questioned.

#### **How to Check the Spelling of a Document**

Step 1. From the **Standard** toolbar, choose the **Spelling and Grammar** button

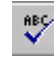

or

From the **Tools** menu, choose **Spelling and Grammar**.

A dialog box similar to the following will appear:

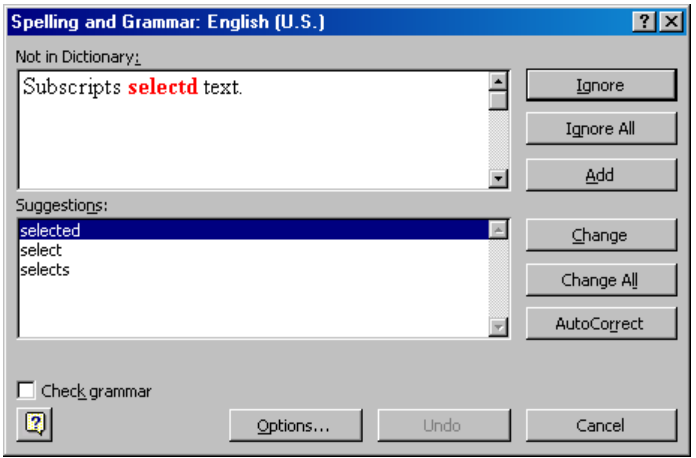

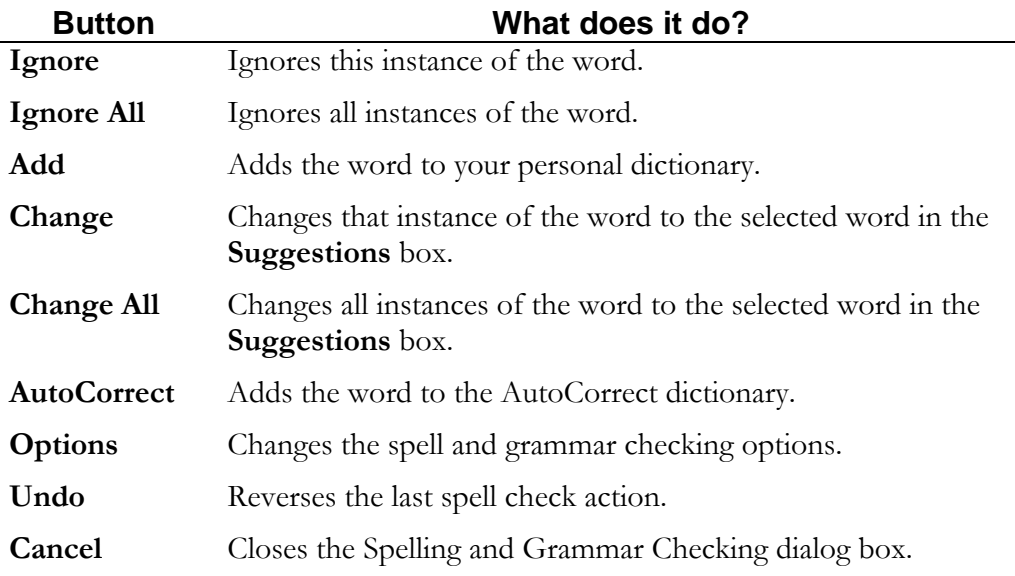

Step 2. From the **Suggestions** window, choose the correct word for the misspelled word in the **Not in dictionary** window and choose **Change** to change this instance of the misspelled word or choose **Change All** to change all instances of the misspelled word

or

 If the word is correct as spelled, choose **Ignore** to skip this occurrence of the word or choose **Ignore All** to skip all occurrences of the word

or

 If the correct spelling of the word is not in the list of suggestions, you may have to edit the word manually. To do this, simply position your cursor in the misspelled word in the **Not in dictionary** window, edit the word as necessary, and choose **Change** or **Change All**.

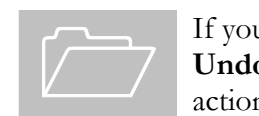

If you changed a word or skipped a word by mistake, choose the **Undo** button in the Spell Check dialog box to reverse the last action.

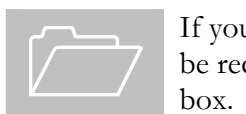

If you want to add the word to the dictionary so that the word will be recognized in the future, choose **Add** in the **Spell Check** dialog box.

#### **How to Recheck the Spelling of a Document**

Once a document has been spell checked, Word remembers which words were marked to ignore and will not verify their spelling during subsequent checking. You must specify whether you wish to re-check the spelling for an entire document before you access the Spell Check tool.

- Step 1. From the **Tools** menu, choose **Options**.
- Step 2. From the **Options** dialog box, choose the **Spelling & Grammar** tab.

A dialog box similar to the following will appear:

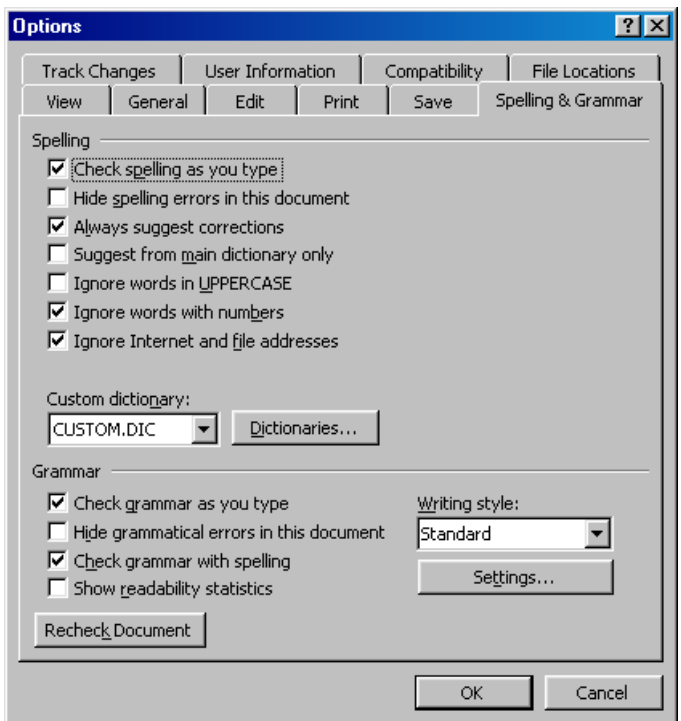

Step 3. Choose the **Recheck Document** button.

The following message will appear:

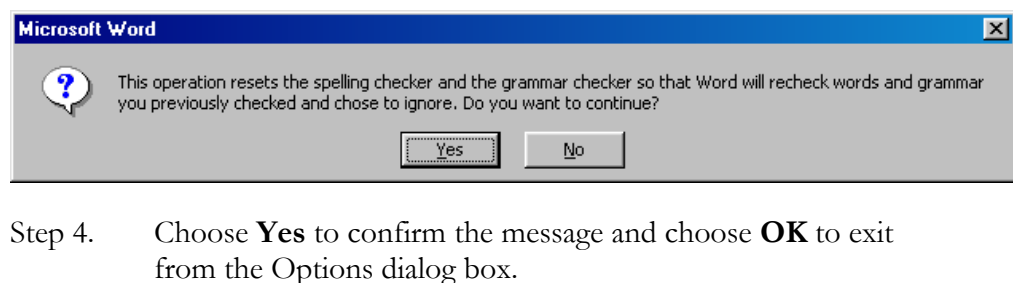

STEPS CONTINUE ON NEXT<br>PAGE

Step 5. On the **Standard** toolbar, choose the **Spell Check** button.

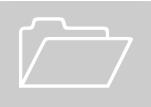

 This process needs to be done each time you wish to spell check the entire contents of a document.

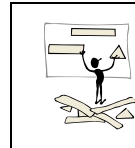

It is recommended to use the above steps when (1) you have received a document from someone else to ensure that the text in the document is spelled correctly and (2) when finalizing a document to double-check the spelling of all edits made.

#### **How to Turn On/Off the Automatic Spell and Grammar Check Options**

- Step 1. From the **Tools** menu, select **Options**.
- Step 2. From the **Options** dialog box, choose the **Spelling & Grammar** tab.

A dialog box similar to the following will appear:

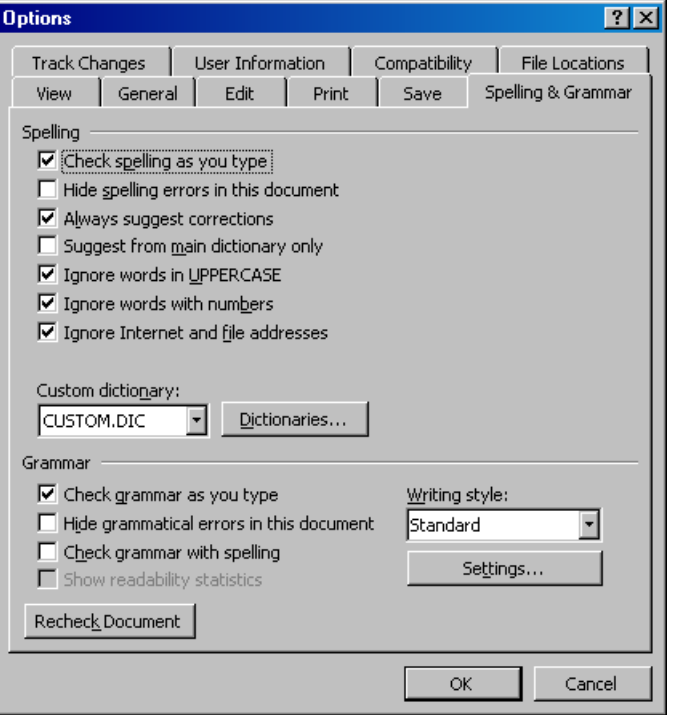

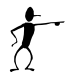

Step 3. In the **Spelling** section, mark/clear the **Check spelling as you type** box

and/or

 In the **Grammar** section, mark/clear the **Check grammar as you type** box.

Step 4. Choose **OK**.

Warning: These options use a lot of the system's resources; therefore, you may see a decrease in your system's performance.

## Using Find and Replace

The **Find** feature allows you to search your document for specific occurrences of words, phrases, or attributes. The **Replace** feature also allows you to search your document for these things, but lets you replace the occurrences with specified text or attributes. Using the **Find** and **Replace** features eliminates manual searching to modify words and phrases in a document.

The **Find and Replace** dialog box:

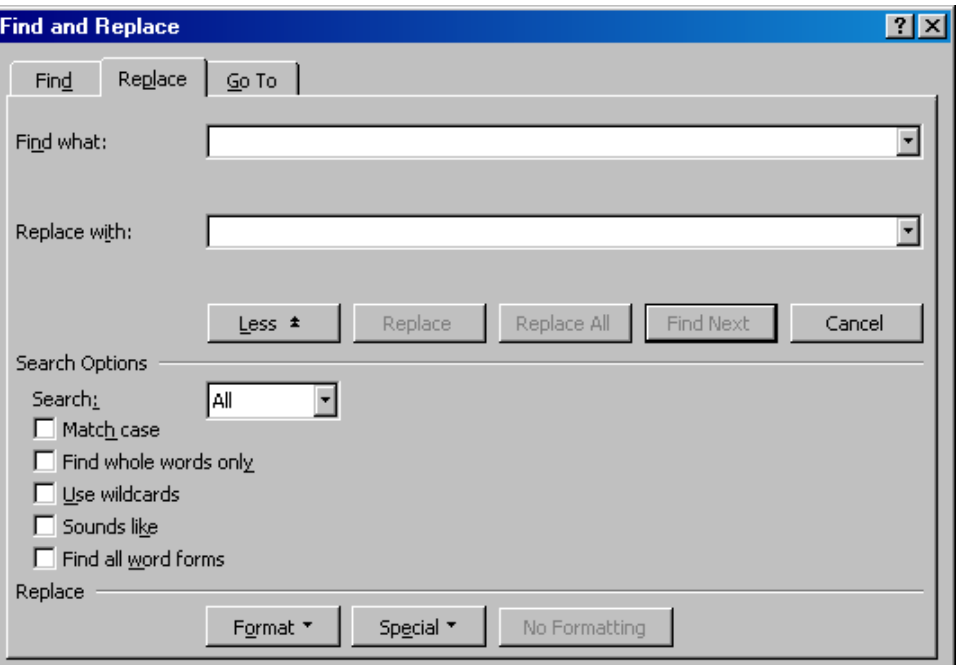

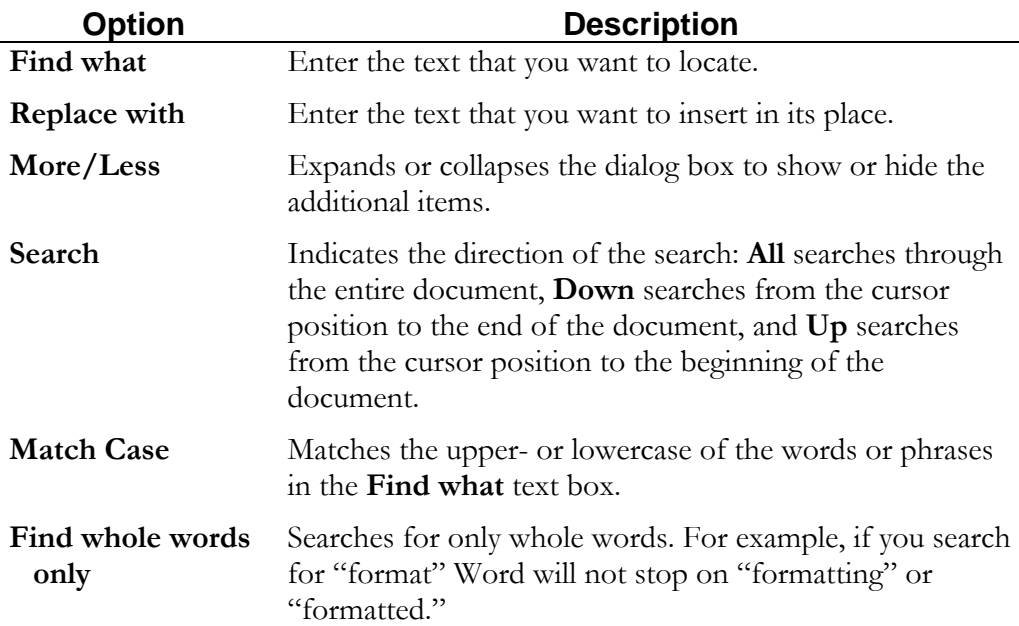

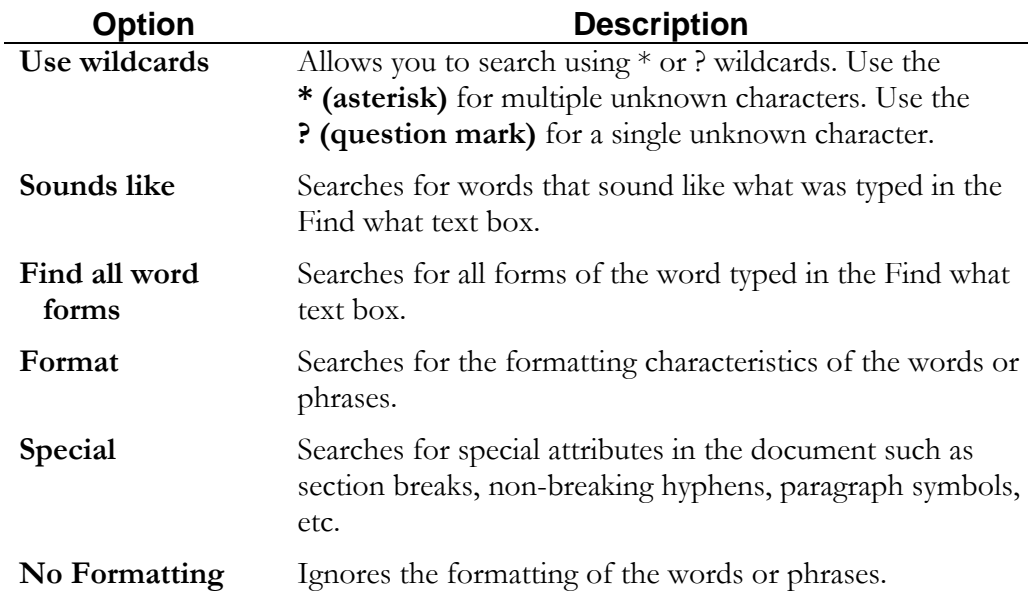

#### **How to Find a Word or Phrase in a Document**

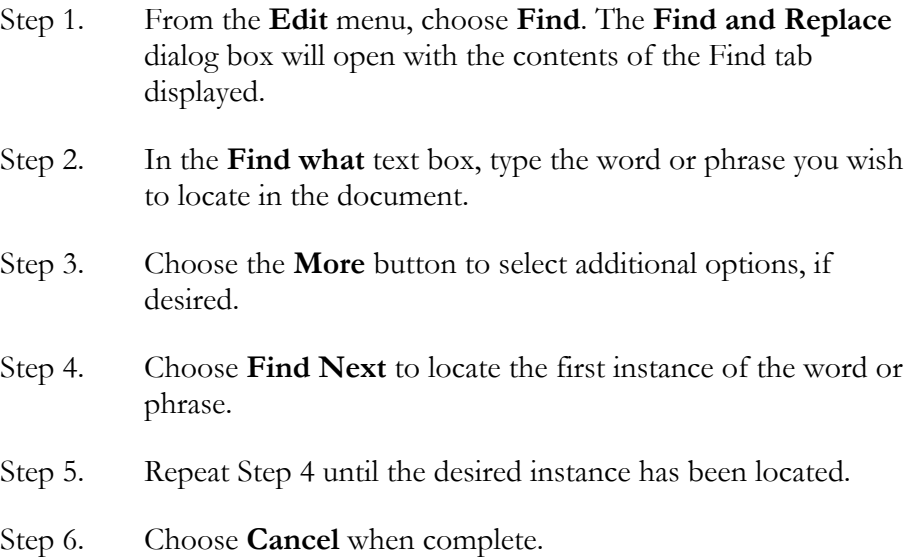

#### **How to Find and Replace Text**

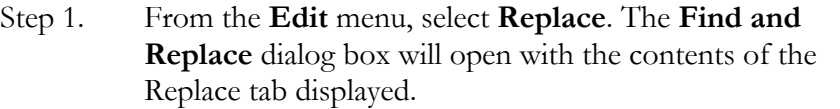

- Step 2. In the **Find what** text box, enter the text you want to locate.
- Step 3. In the **Replace with** text box, enter the text you want to insert.
- Step 4. Choose **More** to select additional options, if desired.
- Step 5. In the **Search** and **Replace** areas, select the desired options.
- Step 6. Choose **Find Next** to leave the current selection unchanged

or

Choose **Replace** to change the current selection

or

 Choose **Replace All** to change all instances of the word(s) in the Find what text box.

Step 7. Choose **Cancel** when complete.

## Working with Footnotes

Footnotes can be easily inserted into Word documents using the **Footnote** function. By default, footnotes will appear on the screen and in the printed document at the bottom of the page where the footnote reference is located. However, if you are using Normal view (see Lesson 6 for more information on Views), Word displays the footnotes in a Footnote pane, an editing area where you can see multiple footnotes at the same time. In Print Layout view (the default view), there is no separate footnote pane; footnotes are simply created and edited directly on the page beneath the footnote separator line.

#### **How to Insert a Footnote**

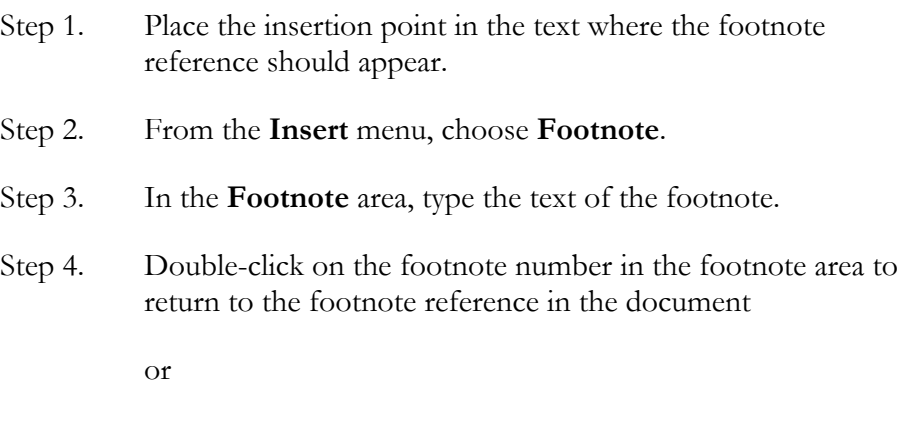

Click anywhere in the document after the footnote text has been typed.

#### **How to Edit a Footnote**

Step 1. Locate the footnote reference in the text and double-click on the number

or

Select the footnote area at the bottom of the screen.

- Step 2. Make any desired changes to the footnote.
- Step 3. Once changes have been made, double-click on the footnote number in the footnote area to return to the footnote reference in the document

or

 Click anywhere in the document area to return to the document.

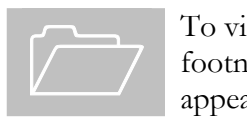

To view the contents of a footnote, "hover" the mouse over the footnote reference in the document and the footnote contents will appear.

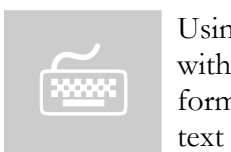

Using  $Ctrl + A$  with the cursor in a footnote selects all footnote text with a document. This shortcut can be used to globally change the format of footnote text (e.g., changing the font size of all footnote text from 12 to 10).

#### **How to Delete a Footnote**

- Step 1. Locate the footnote reference in the text.
- Step 2. Select the footnote reference and press **Delete**.

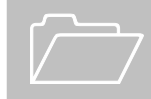

 When you delete a footnote, the remaining footnotes in the document will automatically renumber.

### Inserting Symbols and Special Characters

Sometimes you need to place a symbol or special character, e.g., an accented character or em dash, into a document. Windows allows you to select various language keyboards that can be activated with a click of the mouse. However, if you simply need to insert an accented character or symbol into an otherwise English document, use the **Insert** | **Symbol** option.

#### **How to Insert Symbols and Special Characters**

- Step 1. Place your cursor where the symbol or special character is to be inserted.
- Step 2. From the **Insert** menu, select **Symbol**.

A dialog box similar to the following will appear:

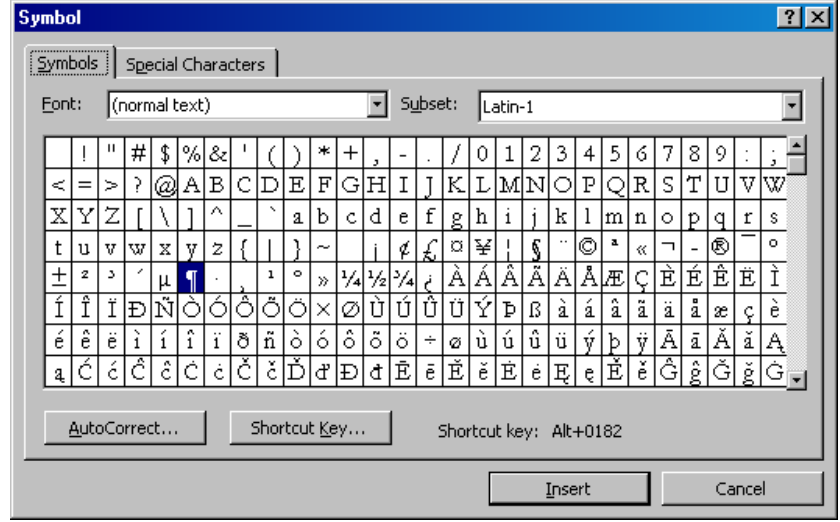

Step 3. From the **Symbol** dialog box, choose the **Symbols** tab for multilingual characters

or

 Choose the **Special Characters** tab for other characters such as the em dash, nonbreaking space, and nonbreaking hyphen.

 Step 4. From the **Font** drop-down list, select **(normal text)** to insert a multilingual character.

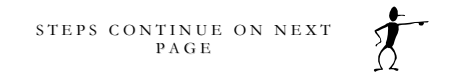

- Step 5. From the **Subset** drop-down list, select the desired font character set. **Latin-1** should provide the best selection of accented characters. Once these choices are selected, they remain the default settings.
- Step 6. From the list of symbols or special characters, select the desired symbol or character.
- Step 7. Select **Insert**, and then choose **Close**.

# Lesson

# 

# Formatting a Document

*In this lesson, you will learn the skills necessary to:* 

- *Apply font formatting.*
- *Change the alignment of a paragraph.*
- *Change the line spacing.*
- *Adjust paragraph indentations.*
- *Create sections to change margins.*

# Applying Font Formatting

All text in a Word document is formatted with a particular font. A "font" is a particular character typeset that dictates what the typed characters will look like. Font characteristics can be applied to text in two ways: 1) you can change the font, then type the text, or 2) you can type the text, then select the text you want change, then change the font.

There are many character formats that you can apply to your document. Some of these can be found on the **Formatting** toolbar, but all can be found in the **Font** dialog box.

#### **How to Access the Font Dialog Box**

Step 1. From the **Format** menu, choose **Font**.

A dialog box similar to the following will appear:

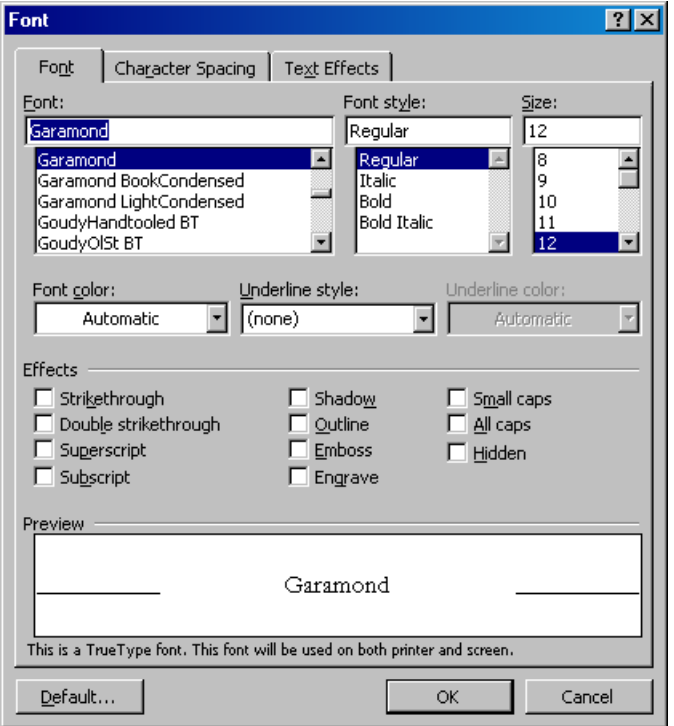

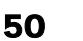

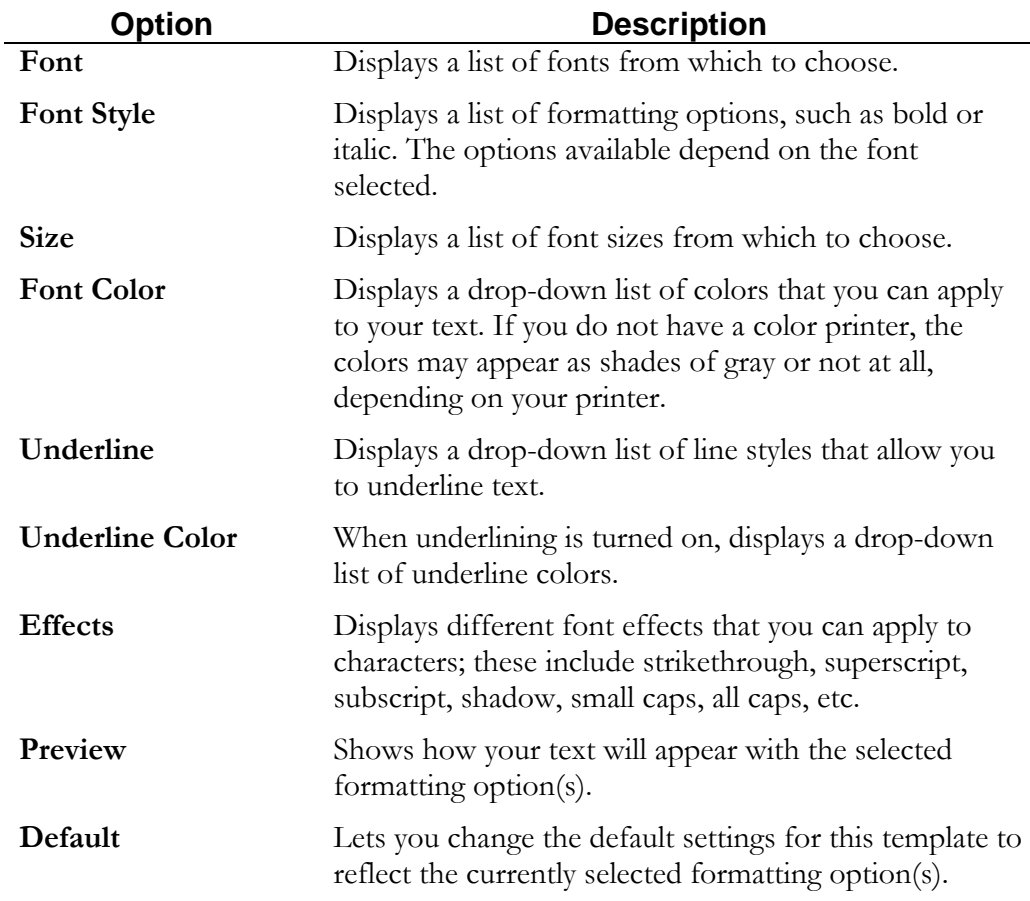

#### **How to Apply Formatting Changes Through the Font Dialog Box**

- Step 1. Select the text you want to format.
- Step 2. From the **Format** menu, select **Font**.
- Step 3. From the **Font** tab, select the desired effect(s).
- Step 4. Choose **OK**.

#### **How to Change Font Attributes using the Formatting Toolbar**

- Step 1. Select the text you want to format.
- Step 2. From the **Formatting** toolbar select one of the following buttons:

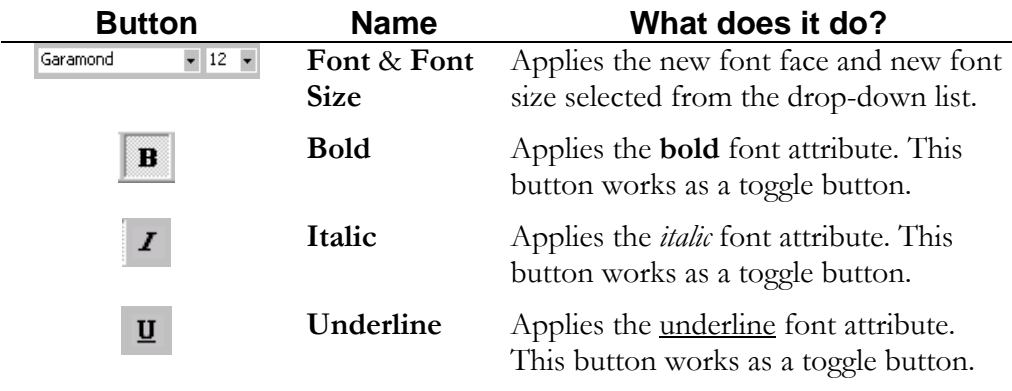

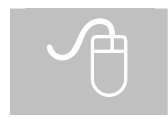

 To use a toggle button, click on the button once to turn the feature on, click on the button again to turn the feature off.

## Applying Paragraph **Formatting**

Word considers a paragraph as any text followed by a paragraph mark (¶), or a single paragraph mark with no text. Word inserts a paragraph mark every time you press the **Enter** key. You can format paragraphs to change their alignment, line spacing, tab settings, indentation, as well as other settings.

Paragraph formatting only applies to the selected paragraph(s) or the paragraph in which the insertion point is currently located. Other paragraphs in the document will remain unchanged. When you press the **Enter** key to create a new paragraph, however, Word continues to use the formatting of the paragraph that directly precedes the new paragraph.

All formatting that is done to a paragraph is "stored" in the paragraph marker (¶) immediately following the paragraph. If that paragraph marker is deleted, then all formatting is lost for that paragraph. To see where all the paragraph markers are, choose the **Show/Hide** button on the **Standard** toolbar to display the non-printing symbols (this will also display the location of spaces, tabs, page breaks, and section breaks).

#### $\P$

The following is an example of document text with the non-printing symbols displayed:

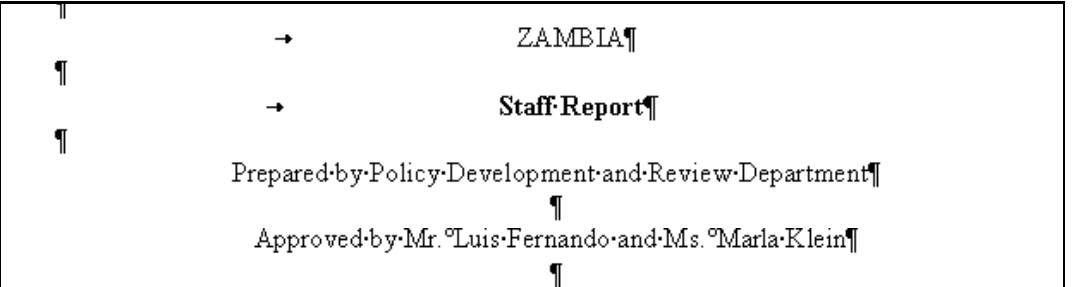

Formatting a paragraph in Word can be done in three different ways: from the **Format Paragraph** dialog box, from the **Ruler Bar**, or by using **Styles**.

#### **How to Access the Format Paragraph Dialog Box**

Step 1. From the **Format** menu, choose **Paragraph**.

A dialog box similar to the following will appear:

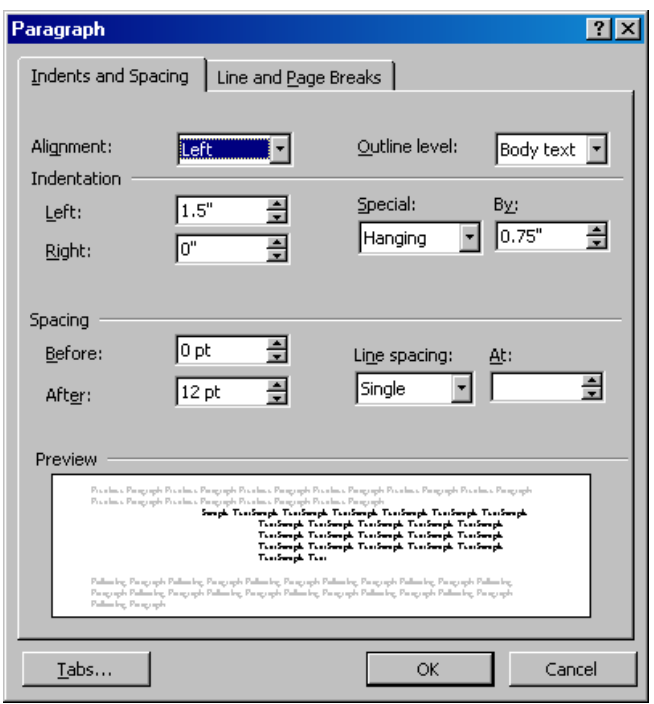

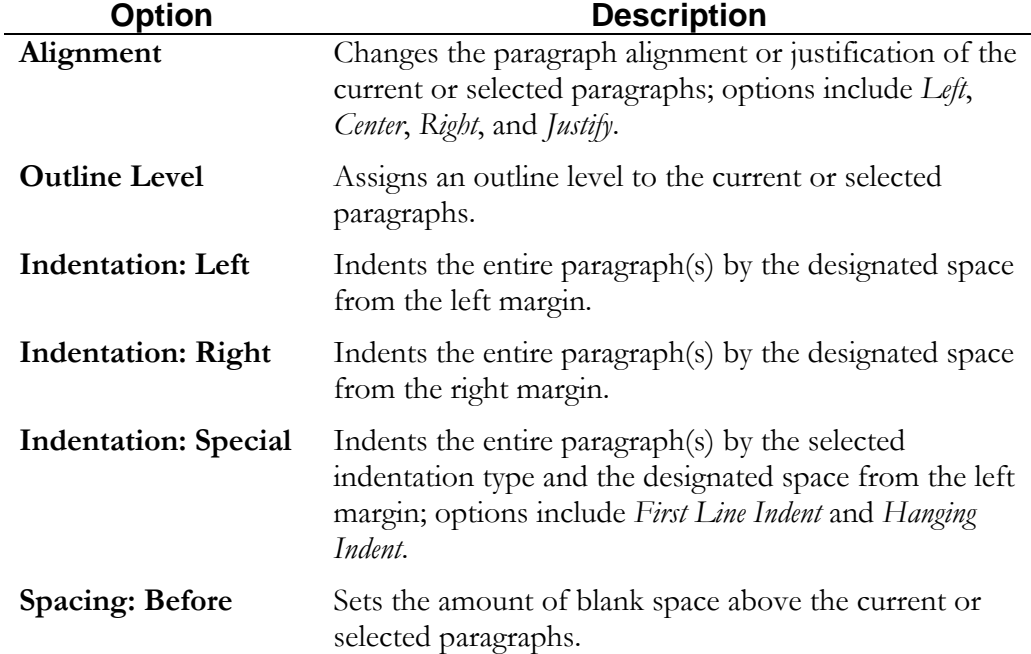

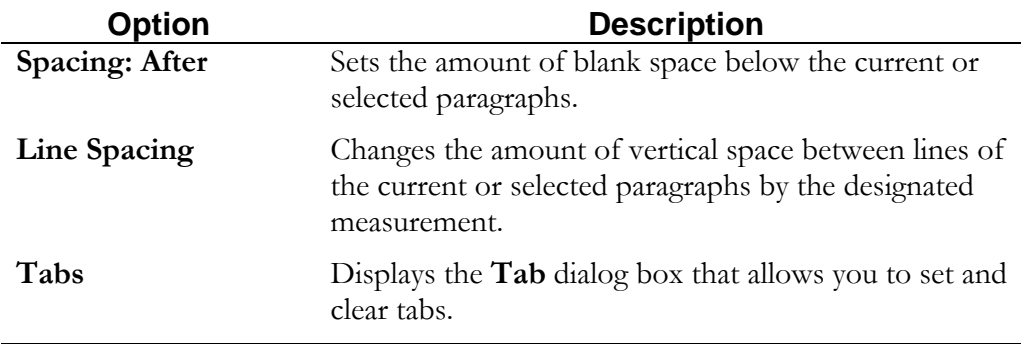

#### **How to Adjust the Alignment of a Paragraph**

Paragraph alignment is the way a paragraph lines up on the page. The default is Align Left, but you can also choose Center, Align Right, and Justify as explained in the following table.

Paragraph alignment can be changed through the **Paragraph** dialog box as shown on the previous page or on the **Formatting** toolbar using the following buttons:

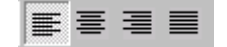

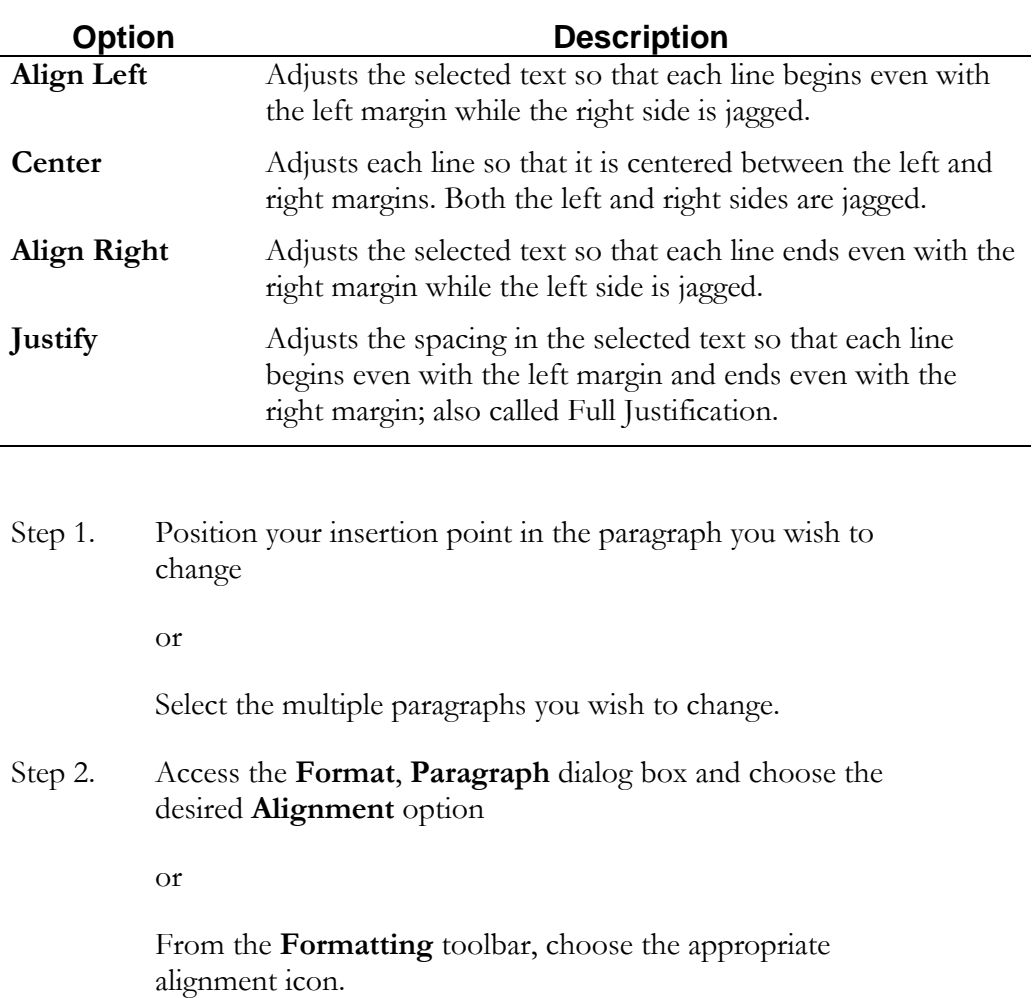

#### **How to Adjust the Line Spacing of a Paragraph**

Step 1. Position your insertion point in the paragraph you wish to change

or

Select the multiple paragraphs you wish to change.

Step 2. Access the **Format**, **Paragraph** dialog box and choose the desired **Line Spacing** option or measurement

## Working with Paragraph **Indentations**

Using paragraph indents in text allows you to create a temporary margin setting for the selected text, creating distance between the text and the margin and setting it off from the rest of the document. The appearance of the indents varies depending on the type of indent you choose: *Left*, *Right*, *First Line*, or *Hanging*.

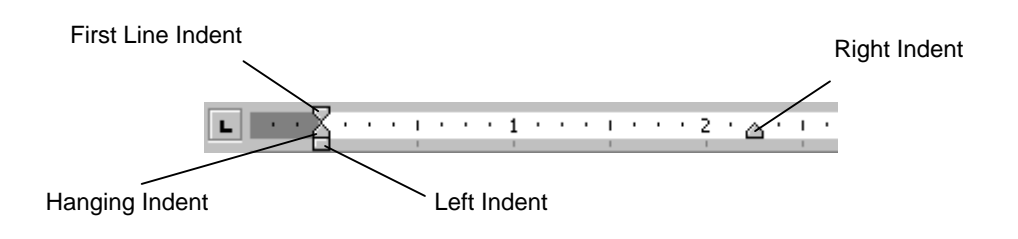

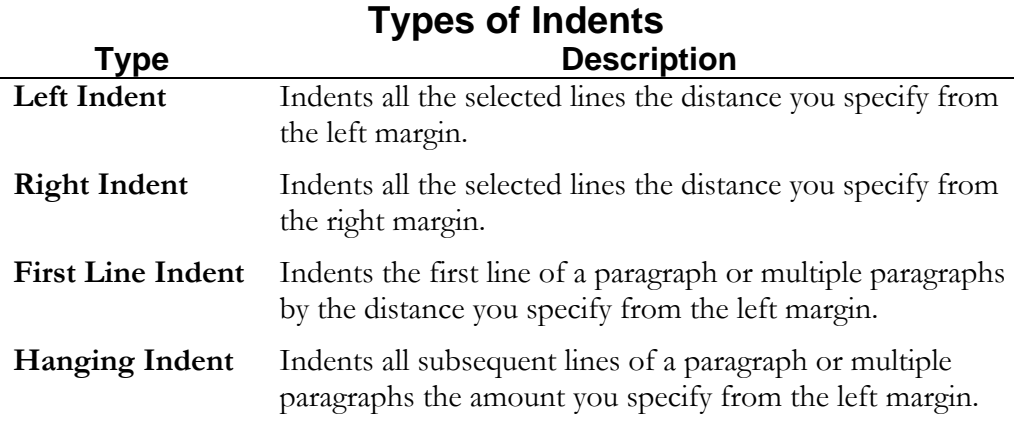

#### **How to Adjust Paragraph Indentation Using the Ruler Bar**

Step 1. Position your insertion point in the paragraph you wish to change

or

Select the multiple paragraphs you wish to change.

Step 2. On the **Ruler Bar**, click, hold, and drag the appropriate paragraph indent marker to the desired location as shown in the previous diagram.

#### **How to Adjust Paragraph Indentation Using the Paragraph Dialog Box**

Step 1. Position your insertion point in the paragraph you wish to change

or

Select the multiple paragraphs you wish to change.

- Step 2. From the **Format** menu, choose **Paragraph**.
- Step 3. In the **Indentation** section, enter the desired measurement in the appropriate indentation text.

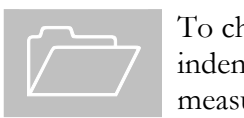

To choose **First Line** or **Hanging Indent**, choose the desired indentation from the **Special** drop-down list and then enter the measurement.

Step 4. Choose **OK**.

## Applying Page Setup **Formatting**

Page Setup formatting refers to any major document layout formatting, such as margins, page orientation, headers and footers, and page numbers. By default, Word assumes that if change the page format, you want the change to affect the entire document. However, that is not always the case; you may, at times, want to change the margins, headers or footers, or orientation of only a single page. To make page formatting changes to a portion of a document, the document must be split into sections.

Word uses **sections** to separate various parts of a document. It might be helpful to think of sections as separate chapters or "virtual documents" within a document that may have different margins, page numbers, etc.

#### **Section Breaks**

To create different sections within a document, **section breaks** must be inserted. Section breaks must be inserted at the location where the change in document layout format should occur. There are four types of section breaks and the type of section break you insert depends on the desired outcome.

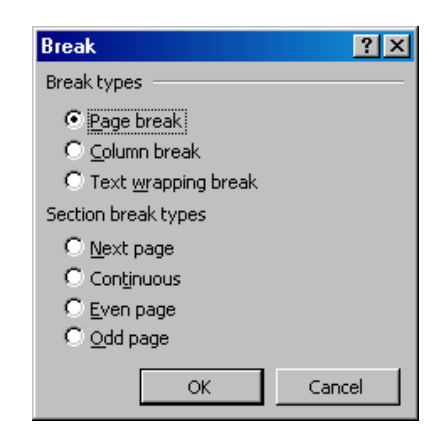

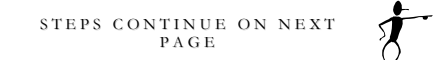

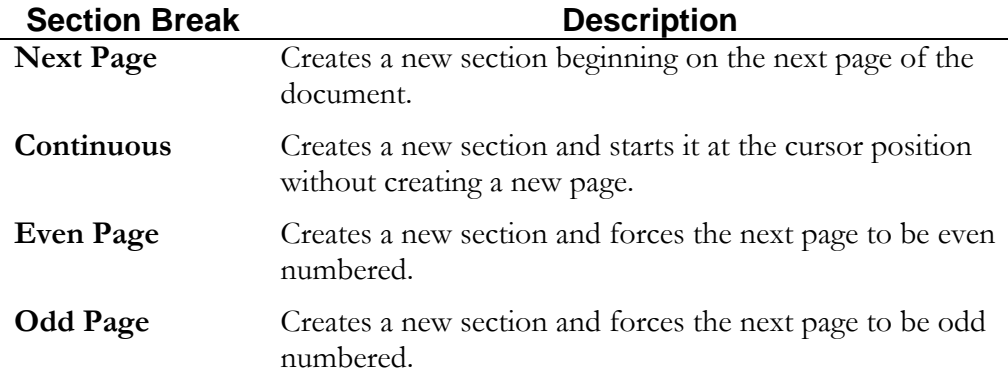

Sections can start on a new page when you want to change the page numbering or change the orientation from portrait to landscape; or sections can be continuous allowing you to change the margins in the middle of a page.

#### **How to See What Section You Are In**

Step 1. Look on the lower left side of the status bar at the bottom of the screen. The example below shows that you are in Section 9 of the document.

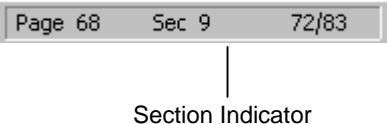

#### **How to See Where Section Breaks Are in Your Document**

Step 1. From the **Standard** toolbar, choose the **Show/Hide** button.

 $\P$ 

Section breaks look similar to the following:

#### **How to Insert a Section Break**

- Step 1. Place the cursor at the location where you want to insert a section break.
- Step 2. From the **Insert** menu, choose **Break**.

The following dialog box will appear:

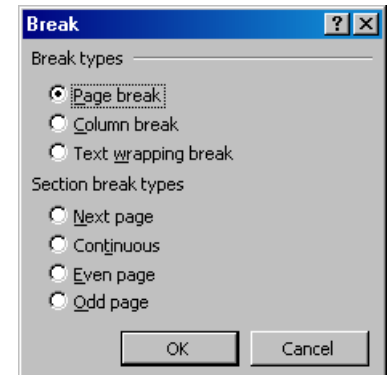

- Step 3. In the **Section break types** area, select the desired section break and choose **OK**.
- Step 4. Repeat Steps 1 through 3 to insert the ending section break, if necessary.

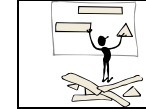

You do not have to manually insert section breaks when you want to change the page orientation.

#### **How to Access the Page Setup Dialog Box**

Step 1. From the **File** menu, choose **Page Setup**.

A dialog box similar to the following will appear:

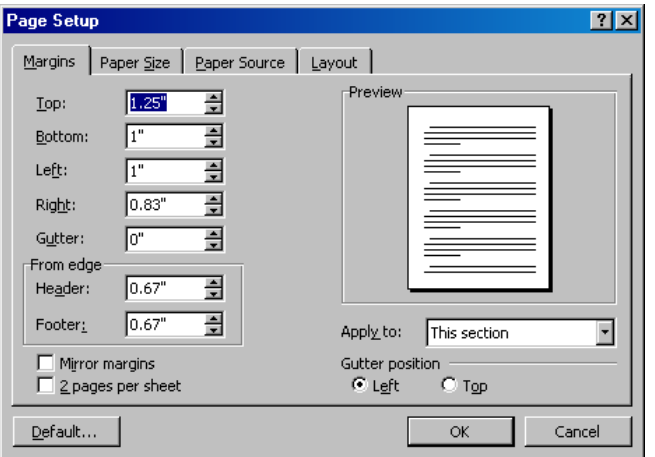

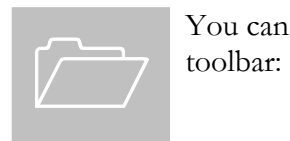

You can also choose the **Page Setup** button from the **Standard**  $\sim$   $-$ 

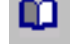

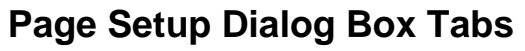

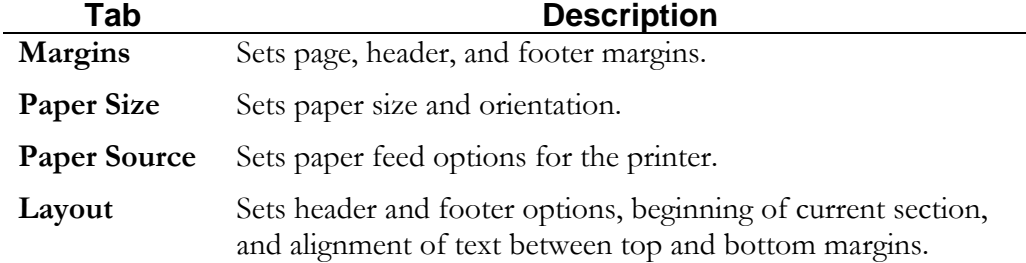
#### **How to Change the Margins in the Current Section**

- Step 1. Insert beginning and ending section breaks, if necessary.
- Step 2. Place the insertion point anywhere in the section where you wish to change the format.
- Step 3. From the **File** menu, choose **Page Setup**.
- Step 4. From the **Page Setup** dialog box, select the **Margins** tab.
- Step 5. Make any desired changes to the margins.
- Step 6. In the **Apply to:** section, ensure **This section** is selected.
- Step 7. Choose **OK**.

Whole Whole The **Apply to** drop-down menu defaults to the choice **This section**. If left at the default, any changes made in this box will apply only to the current section. This drop-down menu can be changed to have formatting applied to **This point forward** or **Whole document**.

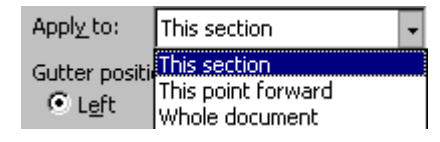

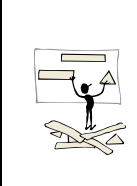

It may not always be necessary to change the margins in a document. If your goal is to make paragraphs stand out from other paragraphs, it is recommended to simply change the paragraph indentation of the current or selected paragraphs. This will reduce the number of section breaks in your document. See page [57](#page-66-0) for more information on paragraph indentations.

#### Lesson

# 

## Managing Views and Navigating through Documents

*In this lesson, you will learn the skills necessary to:* 

- *View your document in Normal, Web Layout, Print Layout, and Outline views.*
- *Change the Zoom percentage.*
- *Move through the document using the keyboard.*
- $\checkmark$  *Use Go To.*
- *Use the scroll bars.*
- *Use the Browse by Object feature.*
- *Manage multiple open documents.*
- *Arrange multiple windows.*

## View Options

There are many ways to look at the same document. The view buttons in the lower left of the screen allow you to quickly switch between views. The Document Map is also a great way to navigate through a long document using milestones such as styles.

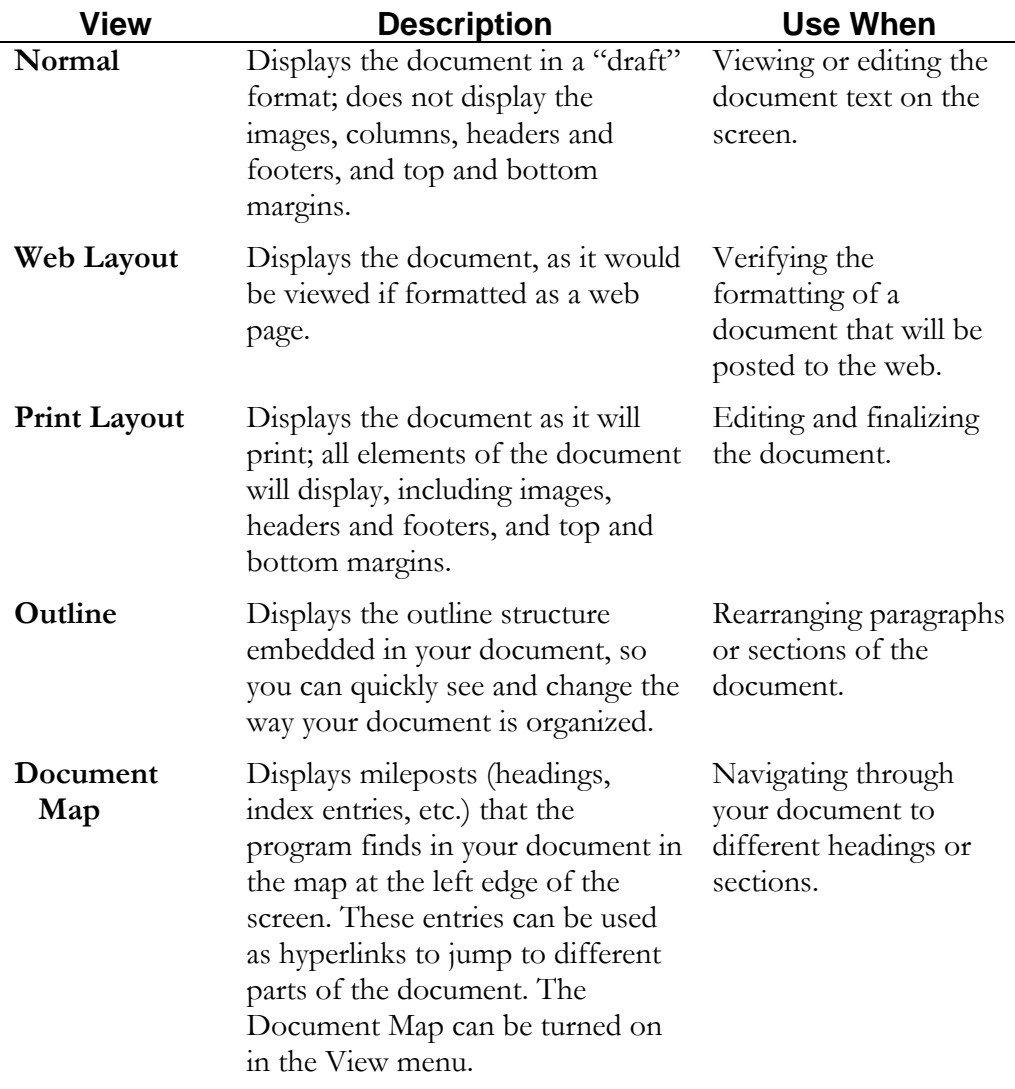

#### **How to Change the View**

Step 1. From the **View** menu, choose the desired view as described in the previous table

or

 From the **Horizontal Scroll Bar**, choose the desired view button.

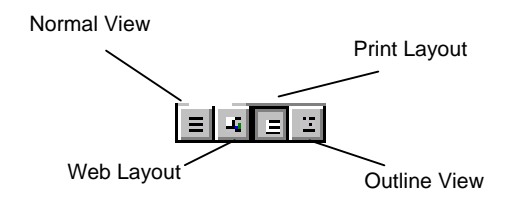

## Zoom

The **Zoom** button on the Standard toolbar allows you to see more or less of your document as you work. Depending on the view that you are in, the choices on the Zoom button will vary. For example, **Whole Page** is not available if you are working in *Normal View*.

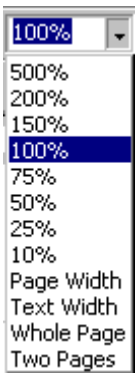

### Navigating Using Keyboard **Shortcuts**

Like many other Windows applications, Word provides keyboard shortcuts, which can be used to move through a document.

#### **How to Move the Insertion Point Using Keyboard Shortcuts**

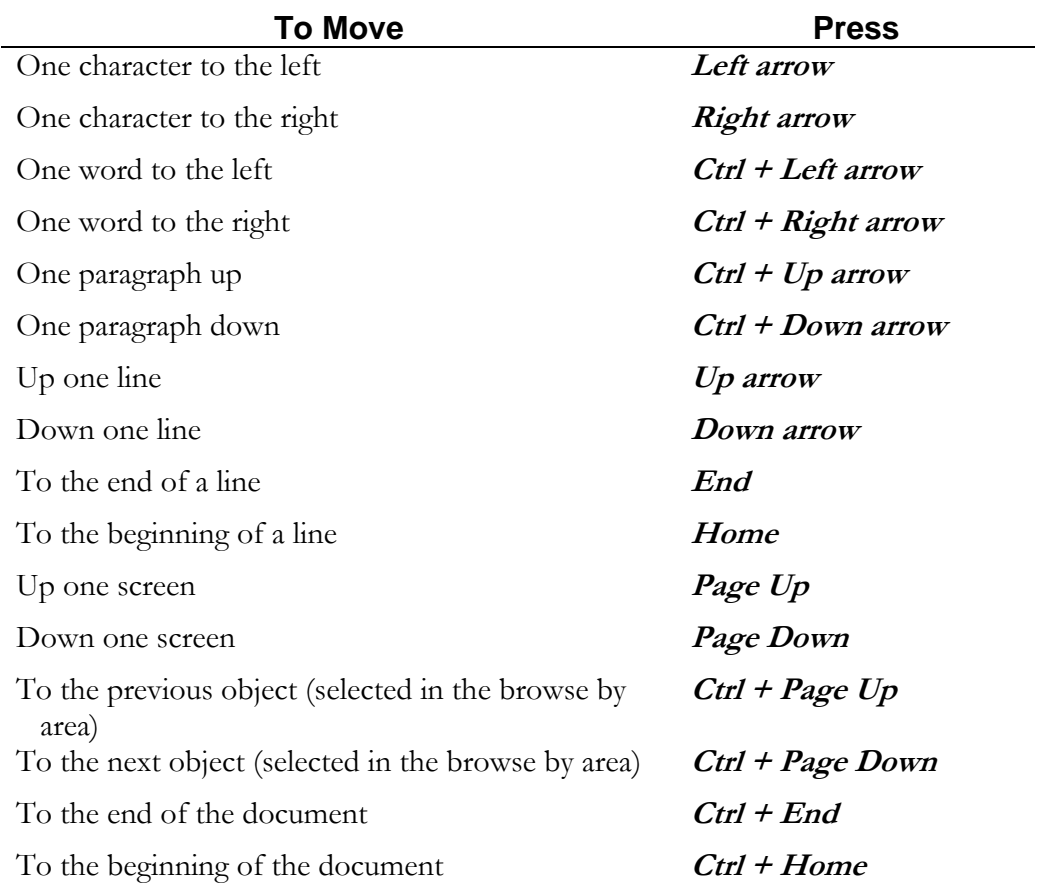

### Using Go To to Navigate within a Document

There are several shortcuts to moving around a document quickly. In addition to using keyboard shortcuts as described in the previous section, you can also use the **Go To** feature.

#### **How to Use the Go To Feature**

Step 1. From the **Edit** menu, select **Go To**

or

```
Press \mathbf{C}tr\mathbf{I} + \mathbf{G}
```
A dialog box similar to the following will appear:

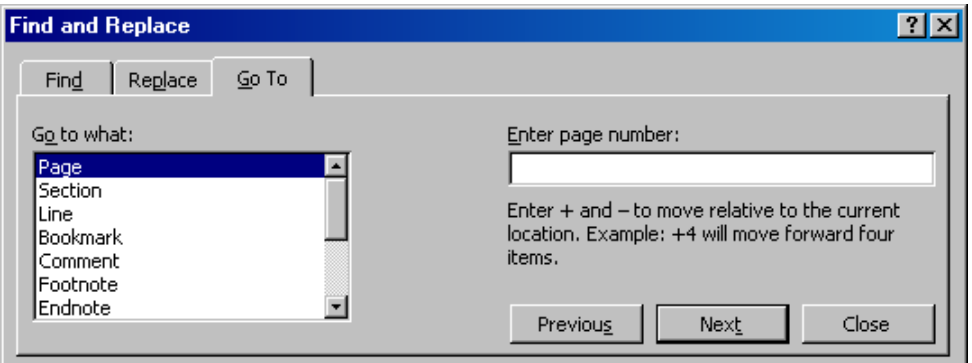

- Step 2. In the **Go to what** list box, choose the desired object.
- Step 3. In the **Enter number** box, enter the number of the object selected in Step 2.
- Step 4. Choose the **Go To** button. Once you type a number in the **Enter number** box, the **Next** button changes to **Go To**.
- Step 5. Choose **Close**.

## Scroll Bars

Vertical and horizontal scroll bars are displayed on the screen. The vertical bar is located to the right of the document window, and is used to move up and down through the document. The horizontal bar is located at the bottom of the window and allows movement to the left or right of the line. Using the mouse to access the scroll bars is a convenient way to move quickly through a document.

The horizontal scroll bar, which displays across the bottom of the document window, is shown below:

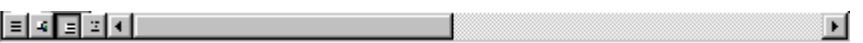

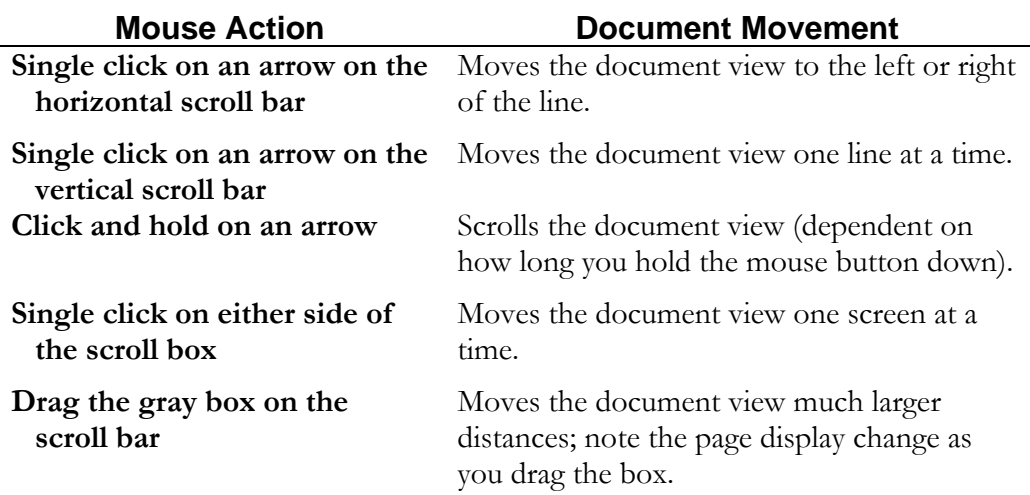

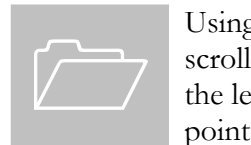

Using the scroll bars does not reposition the insertion point. The scroll bars only change what part of the document is in view. Click the left mouse button on the desired page to move the insertion point to that location.

## Browsing by Object

By default, the **Previous** and **Next** buttons on the vertical scroll bar move from page to page in the document. By using the **Select Browse Object** ball you can move easily to many other objects in the document. For example, you can move from heading to heading, table to table, or footnote to footnote to help locate objects in a long document. When one of these objects is selected using the Select Browse Object ball, then the doublearrows on either side will turn blue. The blue arrows will then allow you to jump to the previous or next specified object in the document.

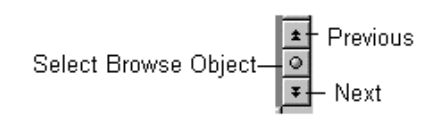

#### **How to Use the Select Browse Object Ball**

When using the **Select Browse Object** ball, you may browse through your document in many ways. When the **Previous** and **Next** buttons are black, you are browsing by page. When the Previous and Next buttons are blue, you are browsing by some other option. You may need to reset the Select Browse Object back to Page if you are browsing by a different option or using Find/Replace/Go To.

Step 1. In the **Browse By** area, choose the **Select Browse Object** button.

The following graphical menu will appear:

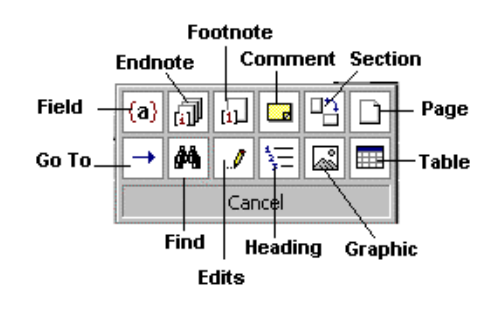

- Sep 2. From the menu, select the object you wish to browse by.
- Step 3. Choose the **Previous Object** or **Next Object** buttons to move through the document.

### Managing Multiple **Documents**

In Word, you may have multiple documents open at one time. The Window menu contains a list of the open documents. You can use this list to switch between open documents. The menu also contains the commands used to arrange multiple documents on your screen simultaneously so that you can view more than one document at a time or you can view different parts of the current document simultaneously.

#### **How to Select an Open Document**

Step 1. Choose **Window** from the menu bar.

A menu similar to the following will appear:

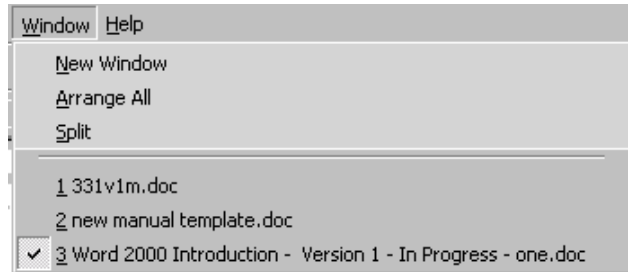

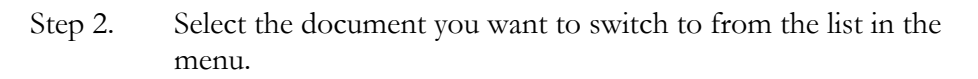

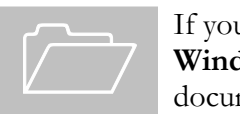

If you have more than nine documents open, use the **More Windows** option from the **Window** menu to view additional documents.

#### **How to Arrange Multiple Windows**

Step 1. From the **Window** menu, choose **Arrange All**.

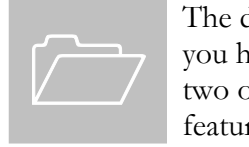

The document arrangement will depend on how many documents you have open simultaneously. For best results, have no more than two or three documents open when you use the **Arrange All** feature.

#### **How to Split the Window**

Splitting the window allows you to view two different parts of the same document simultaneously. This is beneficial when you want to move or copy text or graphics from one location in a document to another location in the same document. The copies of the document move independently of each other, but the actions you perform in one screen will also be performed in the other screen.

Step 1. From the **Window** menu, choose **Split**.

Your mouse cursor will turn into the split:

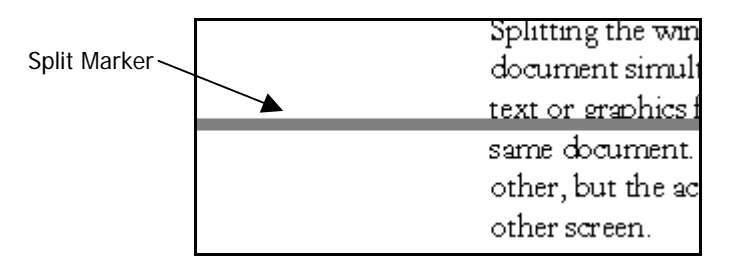

- Step 2. Position your mouse where you want the split to occur and click.
- Step 3. Once your window has been split, perform any viewing, copying, or moving as desired.

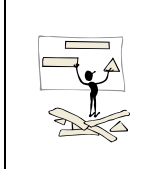

To move or copy text between parts of a long document, split the window into two panes. Display the text or graphics you want to move or copy in one pane and the destination for the text or graphics in the other pane. Then perform the move or copy as necessary.

#### **How to Remove the Split**

Step 1. From the **Window** menu, choose **Remove Split**.

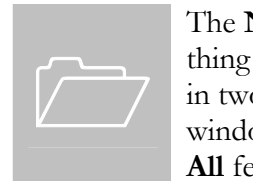

The **New Window** option on the Window menu does the same thing as the **Split** feature, but instead of splitting the current screen in two, it opens a copy of the current document into another window. You would then have to arrange them using the **Arrange All** feature to see both copies of the document.

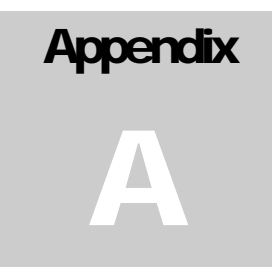

## On-line Help

*In this appendix, you will learn the skills necessary to:* 

9 *Understand the on-line help options available in Word 2000.* 

### Understanding On-line Help **Options**

Word provides an on-line help feature for your assistance. The **Help** menu provides several ways for you to access useful information.

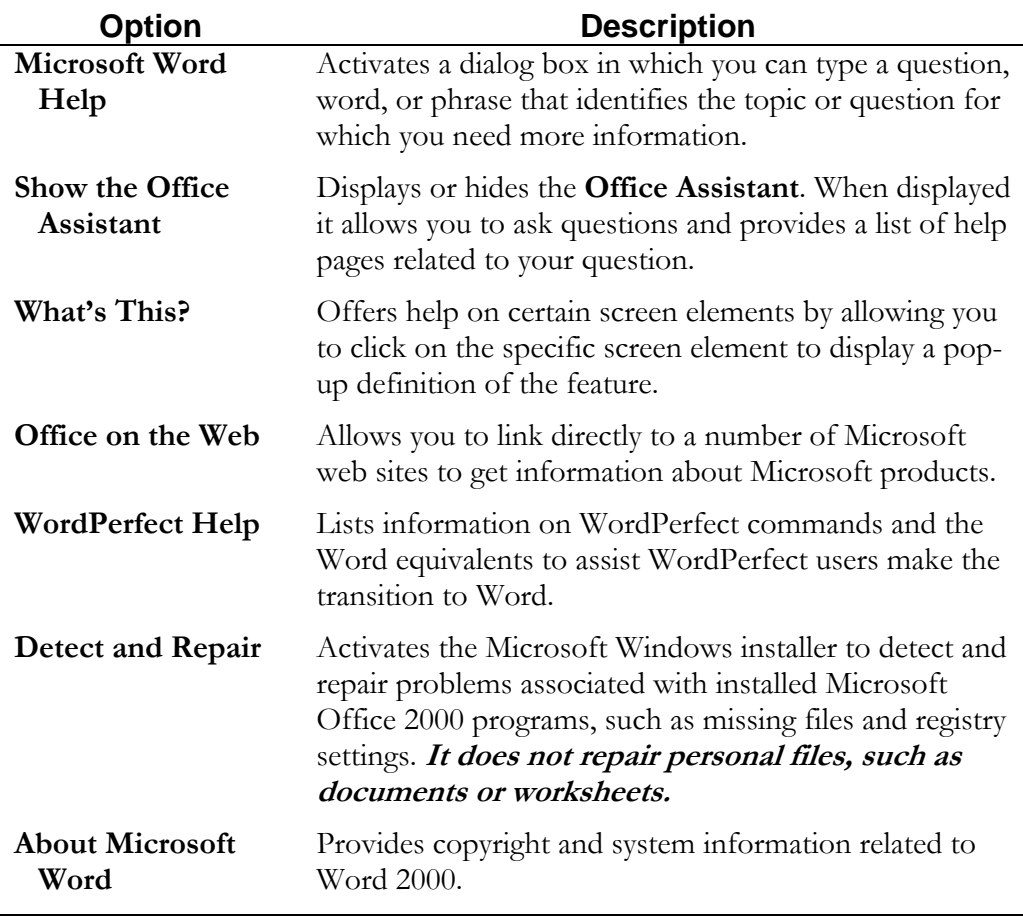

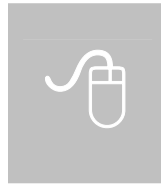

While exploring topics in the **Microsoft Word Help** feature, you may notice dotted-underlined words or phrases. Clicking on these underlined words will display a definition box, which gives a definition of the underlined word. To remove a definition box, simply click outside the box.

# **Appendix** B

## Using AutoCorrect

*In this appendix, you will learn the skills necessary to:* 

- 9 *Understand AutoCorrect options.*
- 9 *Add formatted and non-formatted entries.*
- 9 *Add foreign characters as entries.*

## Using AutoCorrect

One of the most powerful editing tools available in Word is **AutoCorrect**. While nearly invisible, it follows you around as you work, fixing spelling mistakes you are most likely to make. Adding your own entries makes the feature even more powerful. It can not only correct misspellings, but can add large formatted or unformatted blocks of text to your document automatically. Special characters such as symbols can also be added to AutoCorrect. This is most easily accomplished through the **Insert** | **Symbol** menu.

By default, AutoCorrect will:

- Correct TWo INitial CApitals.
- Capitalize the first letter of each sentence.
- Capitalize the days of the week, e.g., Monday (but not Mon.).
- Correct accidental usage of the Caps Lock key.
- Replace character strings like (c) with ©.

To try some of the built-in AutoCorrect features, type the sentences as shown below:

*you should of been there. you wouldnt beleive how naive she is.* 

Notice that the word "of" is automatically changed to "have", and capitalization, spelling, apostrophes, and accents are corrected.

#### **How to Add AutoCorrect Entries**

Step 1. From the **Tools** menu, choose **AutoCorrect**.

The following dialog box will appear:

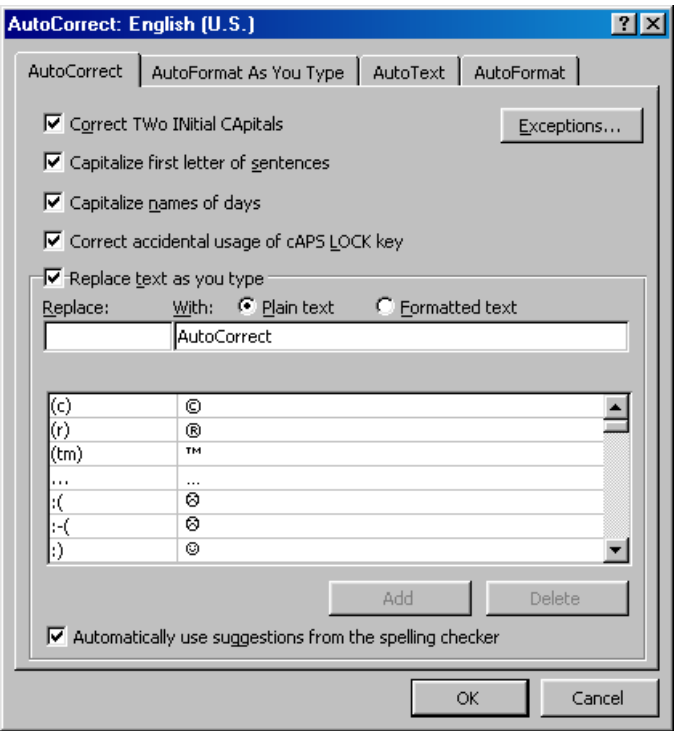

- Step 2. In the **Replace** box, type the misspelling or text to be replaced.
- Step 3. In the **With** box, type the correct or desired text.
- Step 4. Choose **Add**.
- Step 5. Choose OK to close the AutoCorrect dialog box.

#### **How to Add Formatted Text as an AutoCorrect Entry**

- Step 1. Select the text block that you would like to make into an AutoCorrect entry.
- Step 2. From the **Tools** menu, choose **AutoCorrect**. Notice that the text you selected is automatically displayed in the **With** box.
- Step 3. In the **Replace** box, type the shortcut text that you want to use to access the block of text. Make sure that this is text that you wouldn't normally type.
- Step 4. Verify that the option **Formatted text** is selected.
- Step 5. Choose **Add**.
- Step 6. Choose **OK** to close the AutoCorrect dialog box.

#### **How to Add Foreign Characters as AutoCorrect Entries**

Step 1. From the **Insert** menu, choose **Symbol**.

The following dialog box will appear:

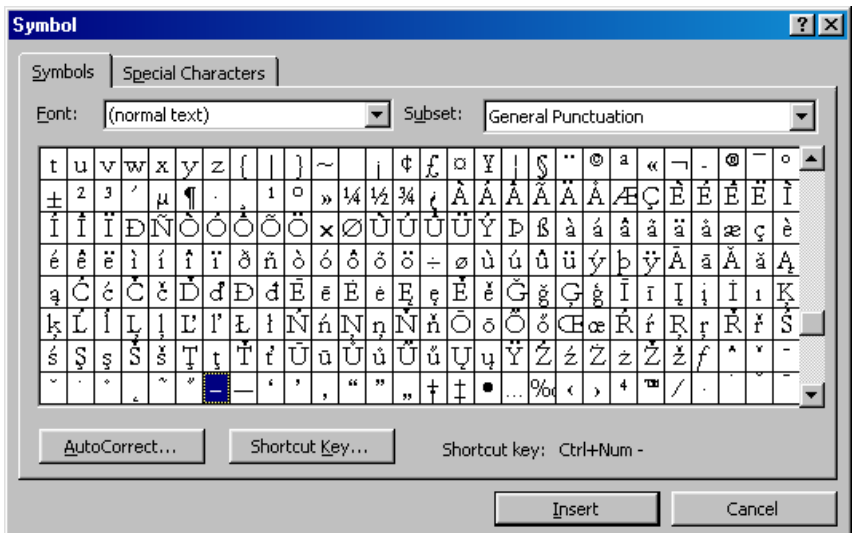

- Step 2. Locate the symbol that you would like, and choose the **AutoCorrect** button. Notice that the symbol you selected is automatically displayed in the **With** box.
- Step 3. In the **Replace** box, type the keystroke combination that you want to type to access the symbol.
- Step 4. Choose **Add**.
- Step 5. Choose **OK** to return to the Symbol menu.

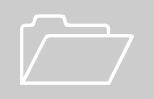

 It is not possible to use AutoCorrect entries within a word. AutoCorrect entries must be words themselves.

#### **How to Use your AutoCorrect Entries**

- Step 1. With your cursor at the desired location, type the AutoCorrect "*Replace*" text or shortcut.
- Step 2. Press the **space bar**, **Enter** key, or **Tab** key to have Word evaluate the previous word and make the correction.

## **Index**

#### $\overline{A}$

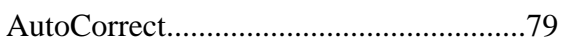

#### $\overline{C}$

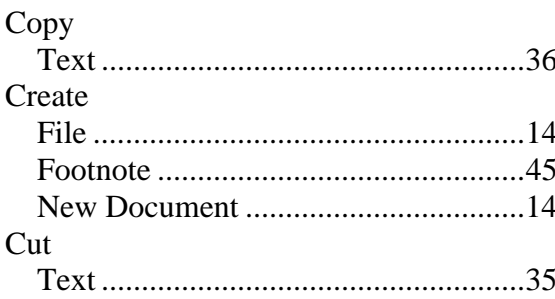

## $\overline{D}$

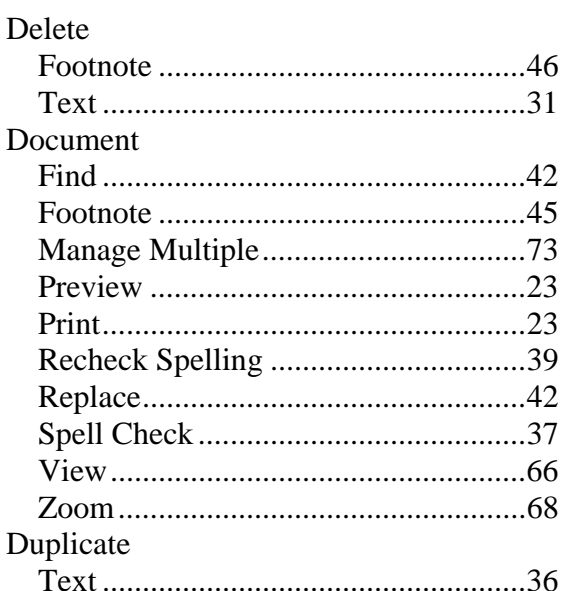

#### $\overline{F}$

#### File

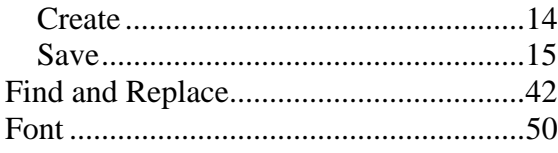

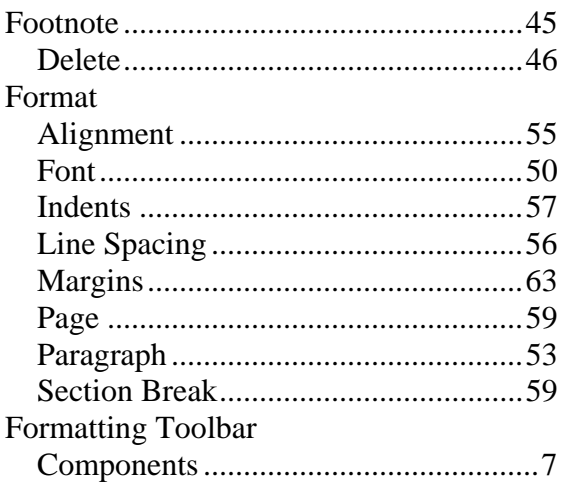

#### $\overline{H}$

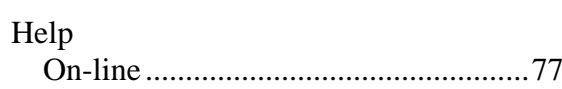

#### $\overline{I}$

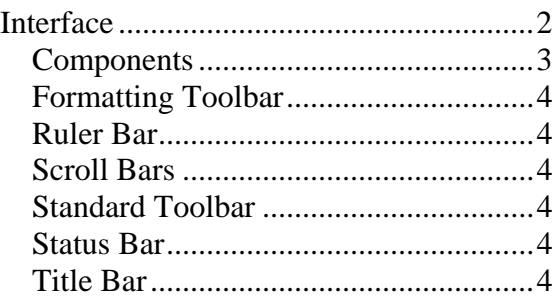

#### $\overline{M}$

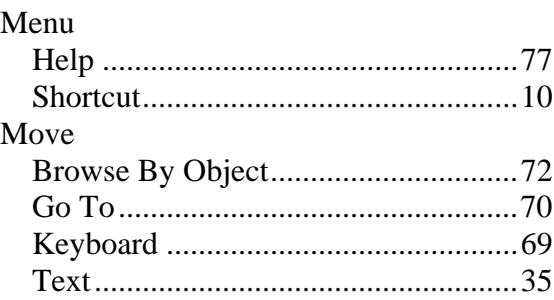

#### $\overline{N}$

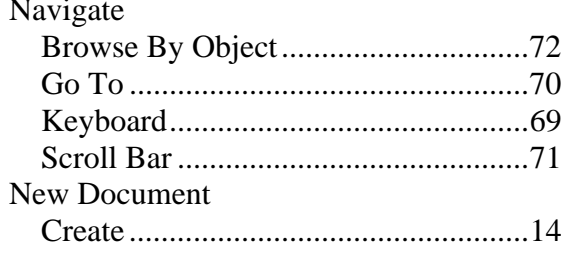

#### $\overline{o}$

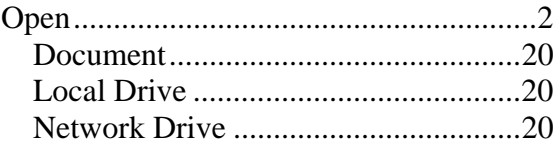

#### $\overline{P}$

#### Page Format

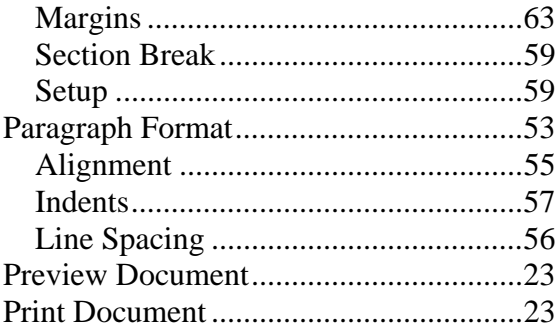

#### $\overline{R}$

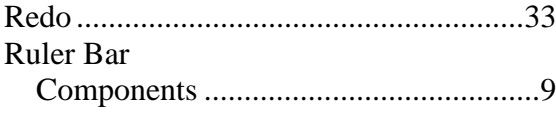

#### $\overline{s}$

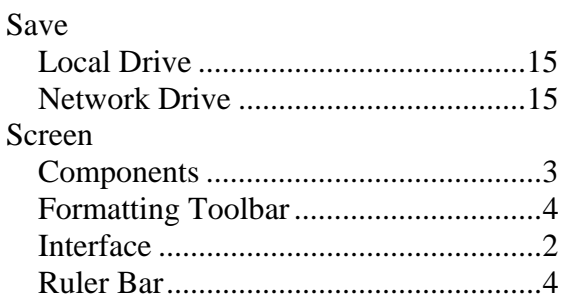

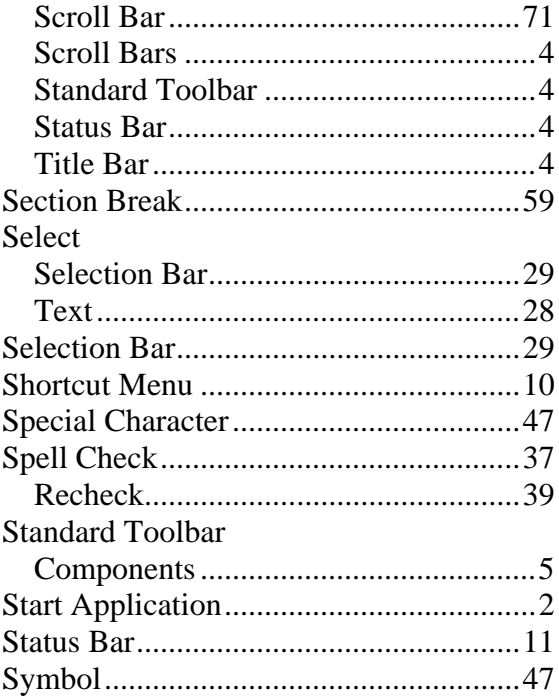

#### $\overline{T}$

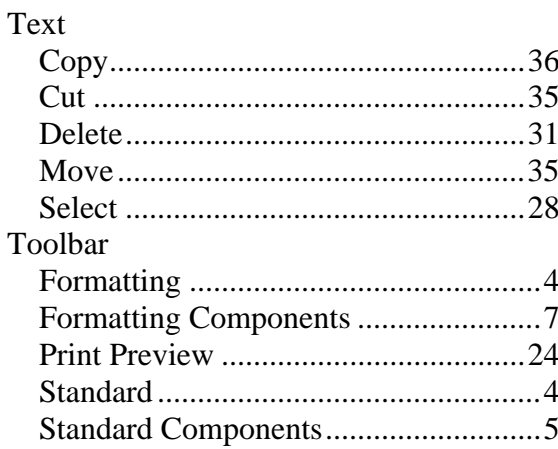

#### $\overline{U}$

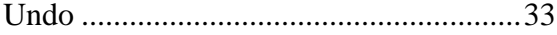

#### $\overline{V}$

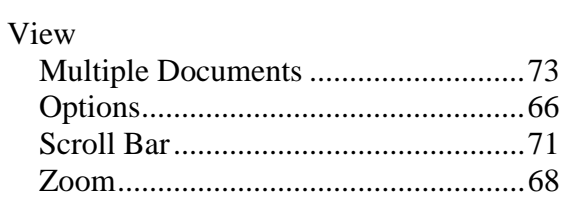